L

令和5年5月

この手引きは、候補者資格の継続申請者のうち、 令和5年度の審査を受けるために すべての申請書を更新する追加申請を行う 研究者向けです

候補者資格の継続申請のみ行う研究者は、

「電子申請システム(研究者用)候補者資格継続申請操作手引」を

ご確認ください。

この手引に掲載している画面イメージは、実際のウェブページとはデザインやレイアウトが異なる場合があります。

# 目次

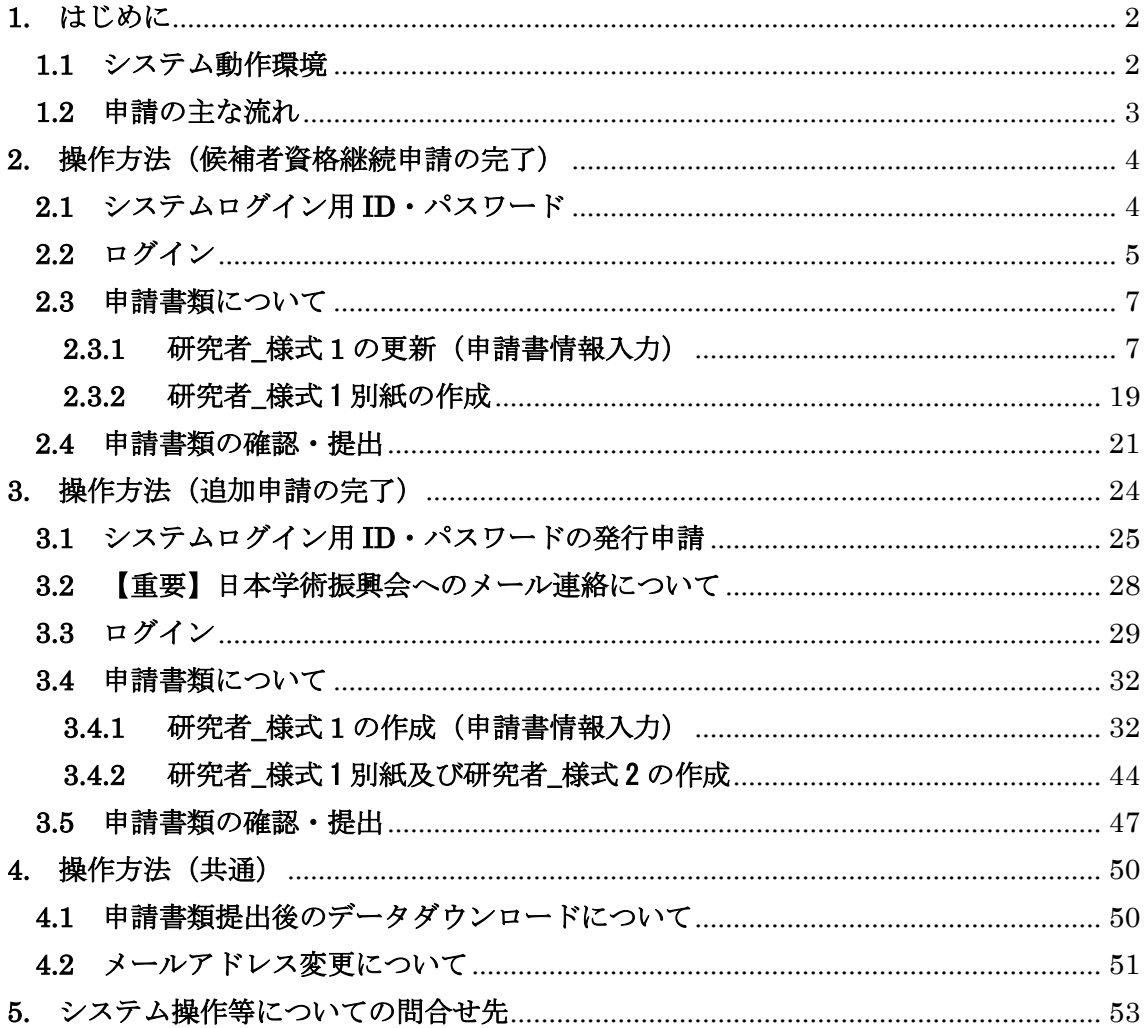

### <span id="page-2-0"></span>**1.** はじめに

卓越研究員事業電子申請システム(研究者用)(以下「システム」という。)は、卓越研究 員事業における研究者用申請書の作成・提出手続きの一部を、インターネットを利用して行 うシステムです。日本学術振興会が設置するシステムのページより、申請手続を行ってくだ さい。

なお、 公 募 要 領 の 詳 細 に つ い て は 、 文 部 科 学 省 ま た は 日 本 学 術 振 興 会 (<https://www.jsps.go.jp/j-le/index.html>)の事業ページを参照してください。

### <span id="page-2-1"></span>**1.1** システム動作環境

動作確認済みのパソコンの OS 及び Web ブラウザを示します。

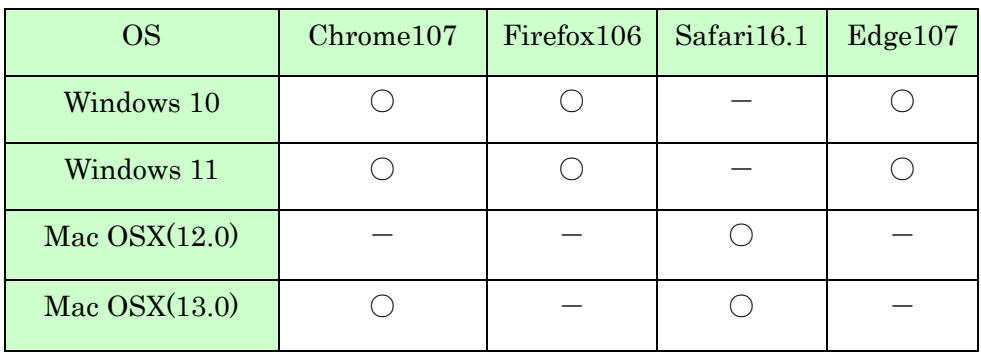

※上記は日本学術振興会にて正常に動作することを確認できた環境であり、必ずしも他の 環境では動作しないことを示すものではありません。

### <span id="page-3-0"></span>**1.2** 申請の主な流れ

L

Ξ L

令和5年度は、候補者資格の継続を希望する者のうち、「当事者間交渉が完了した際に、 候補者に選考された際の審査結果ではなく令和5年度の審査結果に基づくことを希望する」 者は、候補者資格の継続申請を完了した上で、研究計画等に関する申請書を含めたすべての 申請内容の更新を行い、今年度の審査を受けることが可能です。 その場合は、必ず以下に示す申請手順に沿って申請してください。

## i.

① 候補者資格の継続申請を完了させます

最初に、候補者決定時の ID(令和3年度候補者で、令和4年度に追加申請を行った者は 追加申請時の ID) でログインし、候補者資格の継続申請を完了させます。 ここでは、候補者に選定された際のすべての申請書を更新する必要はありませんが、候補 者資格の継続申請を完了しないまま、審査のための追加申請を行うことはできません。

IГ

#### ② 追加申請を行うための新たな ID を取得します

候補者資格の継続申請を完了させた後に、申請システムの「【卓越研究員用】ID・パス ワード発行」より、追加申請のための新たな ID を取得します。

# ③ 取得した新たな ID を、日本学術振興会へ専用フォームを用いて連絡します 新たな ID を取得したら、本人確認のため、以下の連絡期限までに日本学術振興会へ新た に取得した ID 等をフォームへ入力してください。日本学術振興会は、フォームへの登録 内容を確認後、メールにて返信いたしますので、申請者は返信を確認してから、追加申請 を行ってください。【3.[2参照】](#page-28-0)

フォーム入力期限 令和5年6月1日(木)17:00

上記の連絡をせず、候補者資格継続申請と追加申請を完了した場合は、追加申請はすべて 無効となり、候補者資格の継続申請のみ有効となります。令和5年度の審査対象とならず に当事者間交渉が完了した場合、候補者に選考された際の審査結果に基づいて、卓越研究 員の決定が行われます。

### ④ 追加申請(すべての申請書の更新)を完了させます

日本学術振興会からの返信を確認後、取得した新たな ID を使用してログインし、すべて の申請書を更新して追加申請を完了させてください。 追加申請の完了後は、候補者資格の継続の際の ID での申請内容はすべて破棄され、令和 5年度審査並びに研究機関及び当事者間交渉支援機関へ提供する候補者情報は、すべて 追加申請で更新した内容となり、追加申請前の申請内容に戻すことができませんのでご 注意ください。

## <span id="page-4-0"></span>**2.** 操作方法(候補者資格継続申請)

#### <span id="page-4-1"></span>**2.1** システムログイン用 **ID**・パスワード

候補者資格の継続申請を行う場合は、候補者決定時の ID でログインしてください。ただ し、令和4年度に追加申請を行った場合は、追加申請時の ID を使用してログインしてくだ さい。

候補者決定時(又は追加申請時)の ID を使用せずに新たに ID を取得して申請した場合 は、令和5年度に新規で申請した扱いになり、候補者資格の継続はできなくなりますのでご 注意ください。

※ID を忘れた場合は、日本学術振興会人材育成企画課 (5. [システム操作等についての問](#page-53-0) [合せ先\)](#page-53-0)までご連絡ください。

## <span id="page-5-0"></span>**2.2** ログイン

日本学術振興会ホームページ内「卓越研究員事業」の「公募情報(研究者向け)」ページ ([https://www.jsps.go.jp/j-le/koubo\\_kenkyu.html](https://www.jsps.go.jp/j-le/koubo_kenkyu.html))の、[電子申請システムログイン(研 究者用)]ボタンをクリックします。

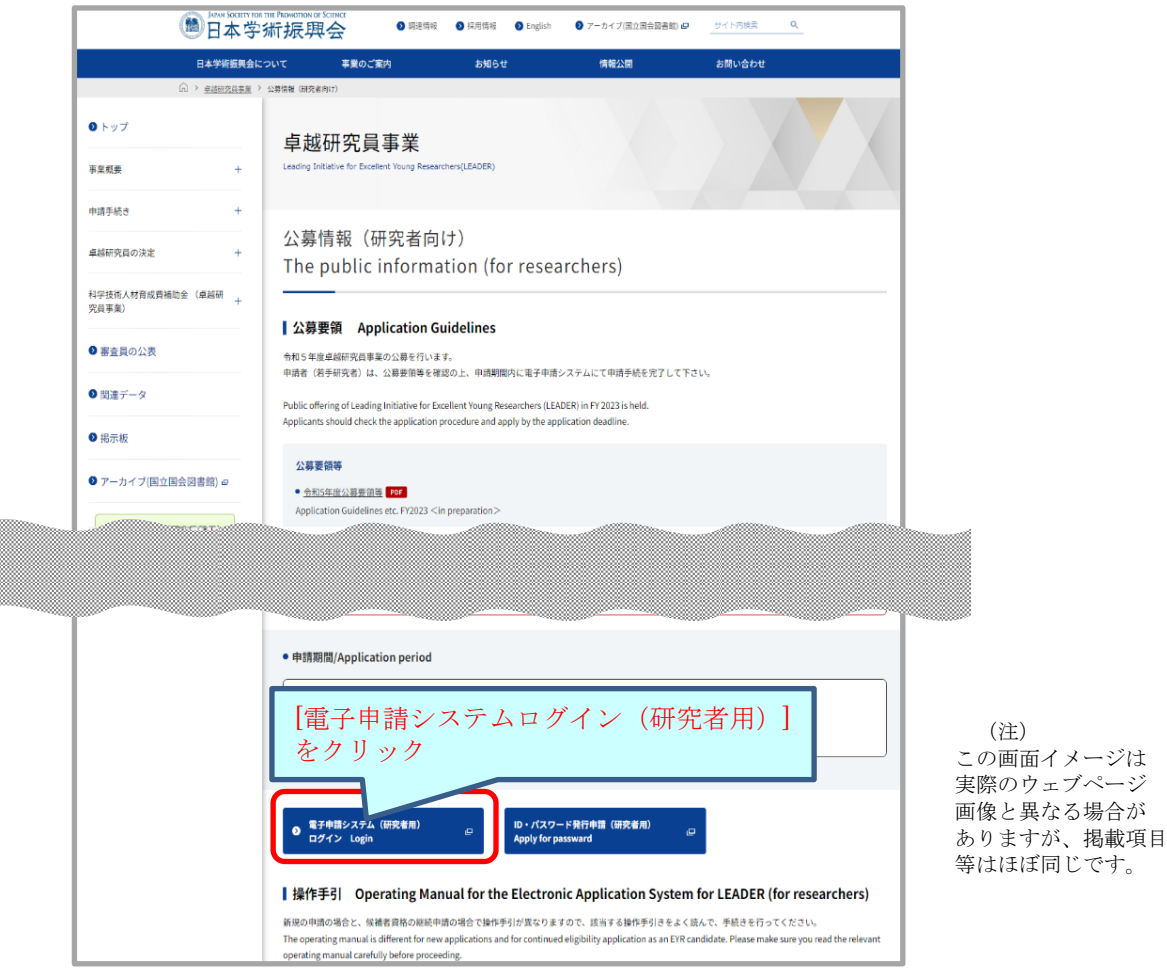

ログイン画面が表示されます。ID·パスワードを入力し [ログイン]をクリックします。

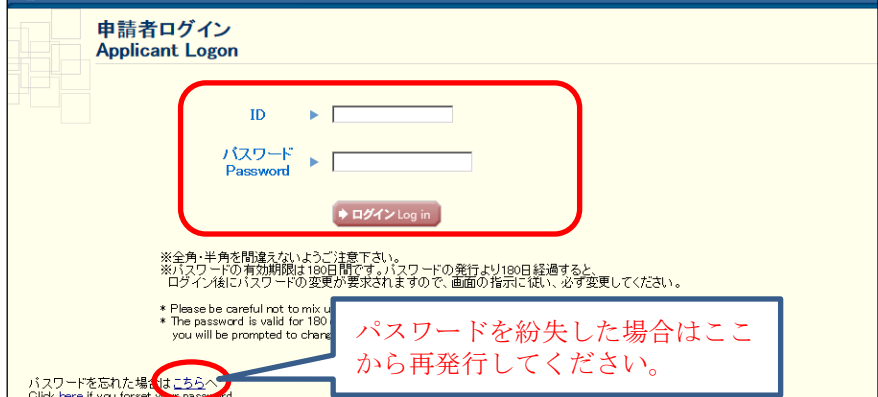

※ログイン認証に 5 回連続で失敗した場合、一定時間システムへログインすることがで きません。20 分程度時間を置いてから再度ログインを行ってください。

※2022 年 11 月からパスワードの変更をしていない場合は、ログイン後にパスワードの変

更が要求されますので、画面の指示に従い、変更してください。変更後のパスワードの 有効期限は 180 日間です。

※パスワードを忘れた場合は、[こちらへ]から新しいパスワードを取得してください。 パスワード再発行には、登録した「メールアドレス」「氏名(戸籍名)フリガナ」「生年 月日」および発行された「ログイン用 ID」の入力が必要です。これらの情報を紛失し た場合は、日本学術振興会人材育成企画課(5.[システム操作等についての問い合わせ先\)](#page-53-0) までご連絡ください。

※パスワードを変更すると、一定期間はパスワードを変更できません。その場合は画面に 表示されているエラーメッセージの日時以降にパスワードを変更してください。

ログインが受け付けられると「卓越研究員申請者向けメニュー」(候補者資格継続申請用) が表示されます。

申請書作成を開始するには、[継続申請]をクリックします。

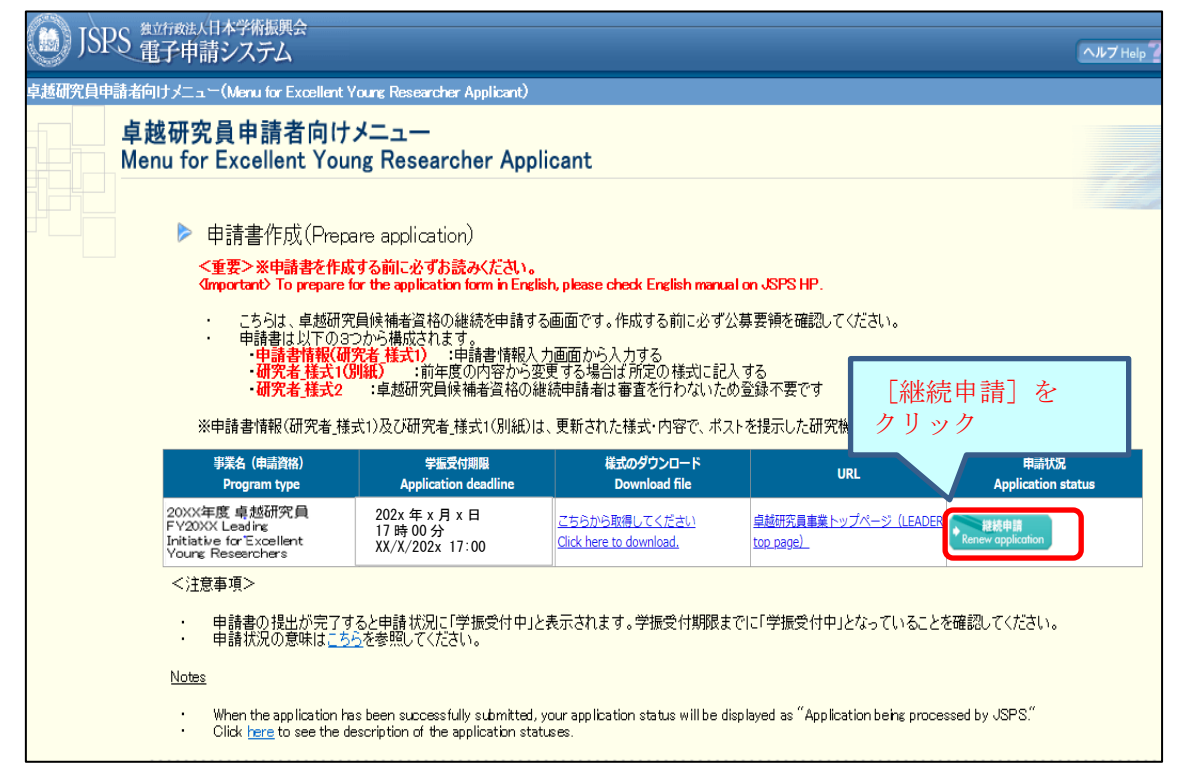

〔継続申請〕をクリックすると、登録済みの申請書情報(「研究者\_様式 1」)、「研究者\_様 式 1 別紙」及び「研究者\_様式 2」を今年度の申請書として取得するための画面が表示され ますので、〔OK〕ボタンをクリックしてください。

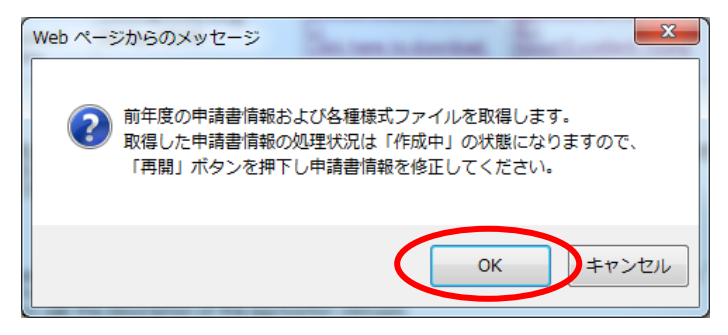

### <span id="page-7-0"></span>**2.3** 申請書類について

卓越研究員事業の申請書類は、「研究者 様式 1」、「研究者 様式 1 別紙」及び「研究者 様 式 2」の 3 つから構成されます。候補者資格の継続申請では、前年度に登録済みの「研究者 \_様式 1」、「研究者\_様式 1 別紙」の内容を確認・更新してください。「それぞれの申請書類 について、電子システム上で入力または所定の様式をダウンロードして作成の上、登録しま す。なお、「研究者\_様式 2」は、候補者資格の継続申請を完了した後、追加申請にて更新し てください(この段階での登録は出来ません)。また、「研究者\_様式 1」及び「研究者\_様式 1 別紙」についても追加申請にて再度の入力が必要です。

### <span id="page-7-1"></span>**2.3.1** 研究者**\_**様式 **1** の更新(申請書情報入力)

「研究者 様式 1」の項目は、次の申請書情報入力画面上で入力します。 申請書管理画面が表示されますので、[再開]をクリックします。

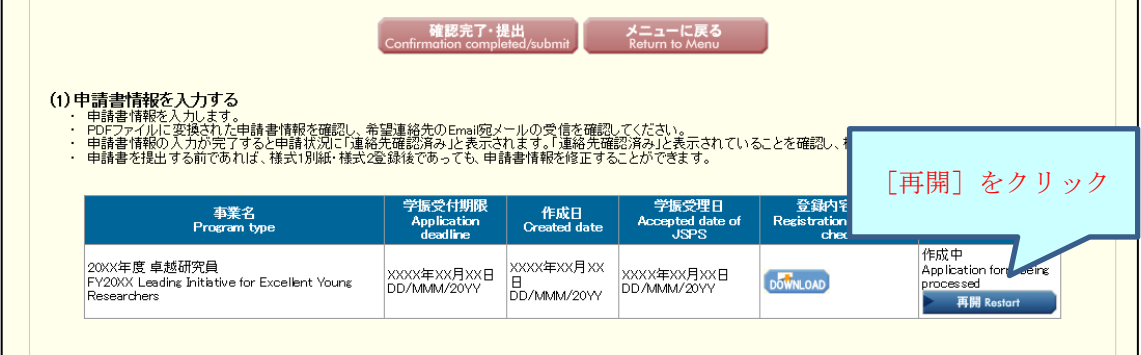

「申請書情報入力」画面が表示されます。前年度に登録済みの情報が入力されていますの で、内容をご確認のうえ、必要事項を更新してください。必要事項を入力後、申請に当たっ ての注意事項を確認し、[次へ進む]をクリックします。途中で保存する場合は、[一時保存] をクリックします。

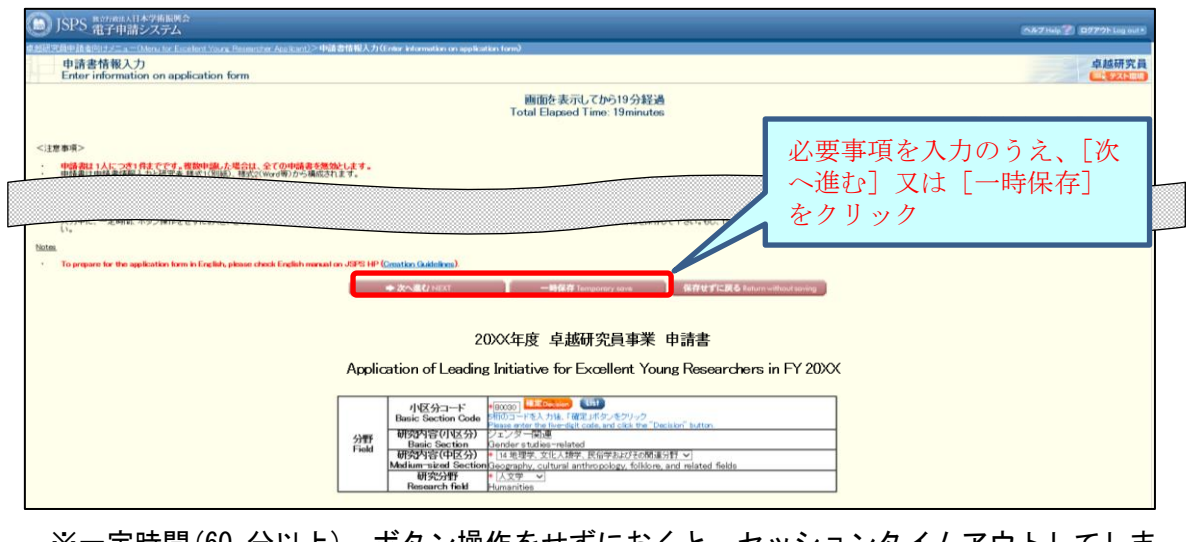

※<u>一定時間(60 分以上)、ボタン操作をせずにおくと、セッションタイムアウトしてしま</u> い、入力した情報が消えてしまう場合がありますので、随時、一時保存をしてください。

各入力項目の注意事項

### 【分野】

前年度に登録済みの分野が表示されます。変更がある場合は更新してください。

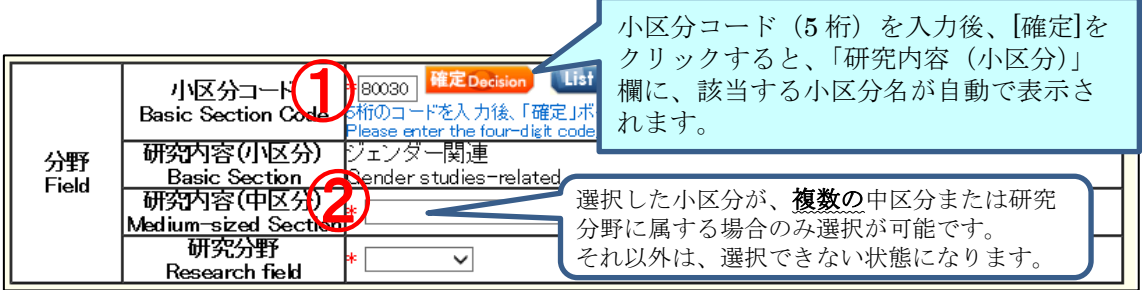

- ① 「小区分コード」を入力後、[確定]ボタンをクリックすると、選択したコードに該当 する「研究内容(小区分)」が表示されます。(小区分コードを確認する場合は、[List] をクリックすると研究分野・研究内容一覧が表示されますので、当該一覧より確認してく ださい。)
- ② 選択した小区分が、複数の中区分または研究分野に属する場合は、該当するものを選択 してください。(複数の中区分または研究分野に属する小区分については、研究分野・研 究内容一覧で確認してください)

### 【氏名・国籍等】

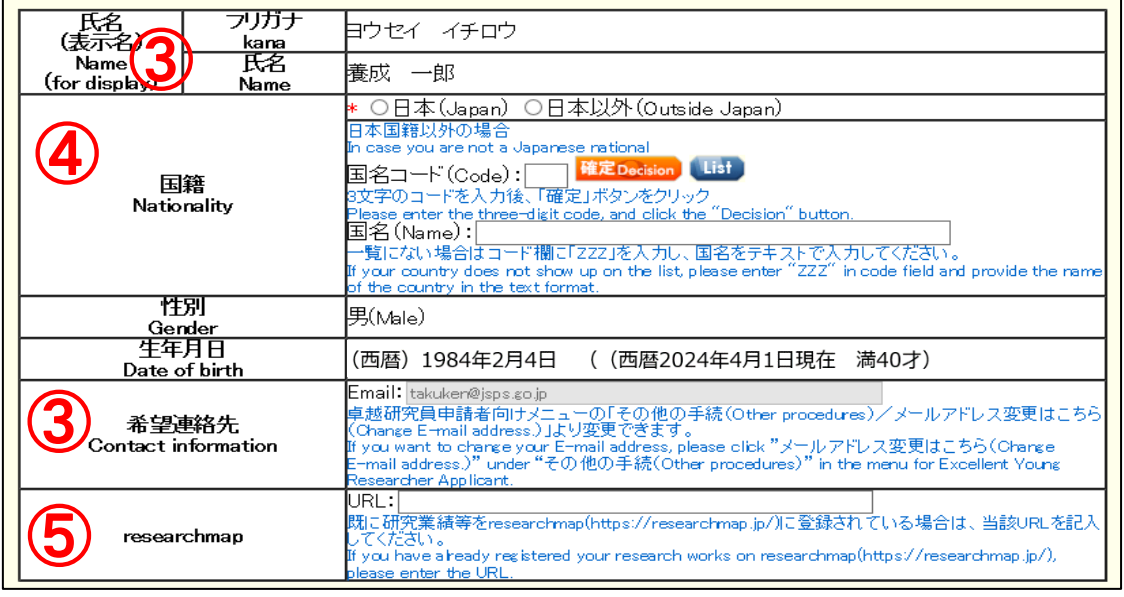

- ③ 氏名(表示名)、性別、生年月日、希望連絡先(E-mail)は、自動で表示されます。希 望連絡先(E-mail)は必ず確認し、変更がある場合は、卓越研究員申請者向けメニュー画 面「メールアドレス変更はこちら」から変更してください。
- ④ 国籍の「日本」又は「日本以外」どちらかを選択します。「日本」を選択した場合は、 国名コードと国名は入力しないでください。「日本以外」を選択した場合は、「国名コード」 を入力後[確定]ボタンをクリックすると、該当する「国名」が表示されます。(国名コ ードは [List] から参照できます。一覧にない場合はコードを「ZZZ」とし、国名 をテ キストで入力してください。)
- ⑤ 研究業績等を researchmap に登録されている場合は、当該 URL を入力してください。

## 【現所属機関】

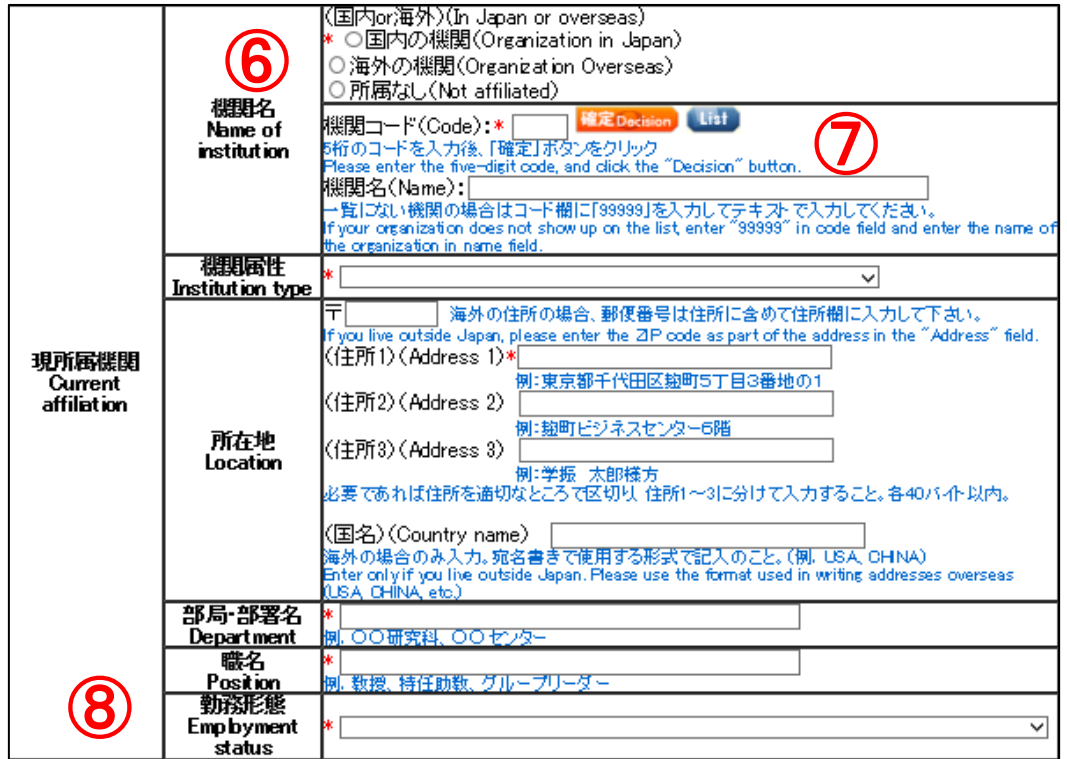

- ⑥ 「国内 or 海外」欄において、「国内」「海外」「所属なし」のいずれかを選択します。 ※「所属なし」を選択した場合は、現所属機関に関する他の項目は入力不要となります。
- ⑦ 「機関コード」を入力後、[確定]ボタンをクリックすると、該当する「機関名」が表 示されます。(機関コードは[List]から参照できます。一覧にない場合は、コードを「99999」 とし、機関名をテキストで入力してください。)
- ⑧ 現在の勤務形態が常勤か非常勤かの判断は、所属機関における規則等により判断して ください。

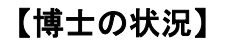

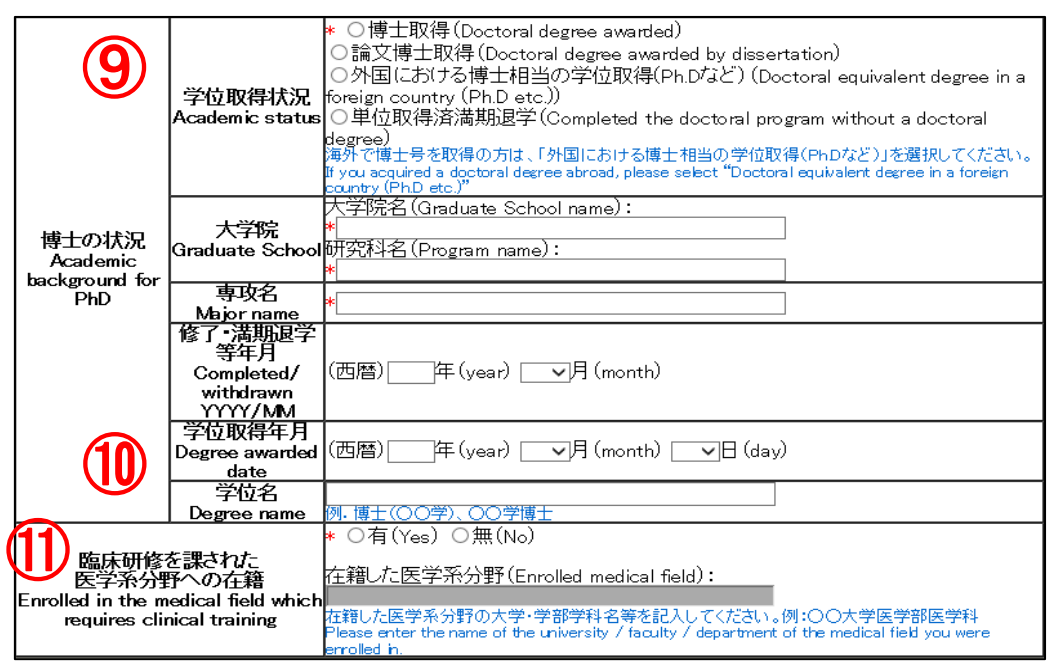

- ⑨ 海外で博士号を取得の方は「博士取得」ではなく、「外国における博士相当の学位取得 (Ph.D など)」を選択してください。
- ⑩ 「単位取得済満期退学」以外の場合は「学位取得年月」と「学位名」の入力が必要です。
- ⑪ 申請時の年齢要件配慮のための項目です。既に「有(Yes)」を選択している方は、在籍 した医学系分野の大学·学部学科名等を記入してください。「無(No)」を選択している方 は、候補者資格の継続申請ではこの項目の変更は不要です。

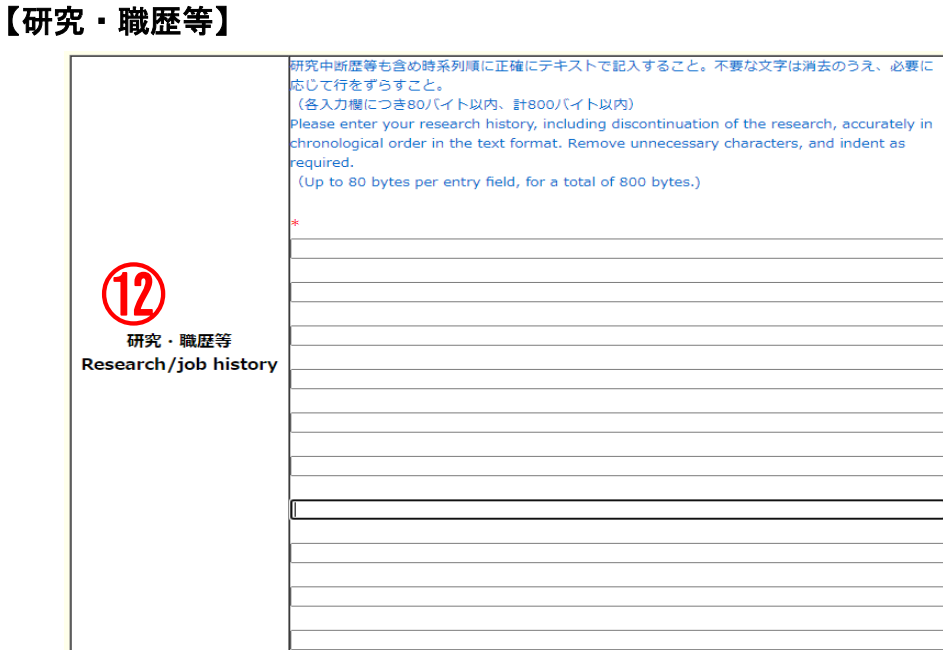

- ⑫ 大学・公的研究機関におけるポストドクターや特任助教、企業の研究員などの研究職歴 を、1 行目から時系列順(西暦)で、各入力欄につき 80 バイト以内、計 800 バイト以内 で記載してください。また、出産・育児により研究中断したことがある場合は、中断歴に ついても記載してください。
	- 例: 1. 2015年4月~2016年3月 ○○大学 ポストドクター
		- 2. 2016 年 4 月~2017 年 3 月 △△会社中央研究所研究員
- -
	- 3. 2017 年 4 月~2017 年 12 月 出産・育児のため研究中断
	- 4. 2018 年 1 月~2023 年 4 月 △△会社中央研究所研究員
		-

※研究職歴は 10 件まで入力可能です。全事項を記載できない場合は、直近の 10 件につ いて入力してください。

### 【出産・育児による研究中断歴】

申請時の年齢要件配慮のための項目ですので、候補者資格の継続申請では変更不要です。

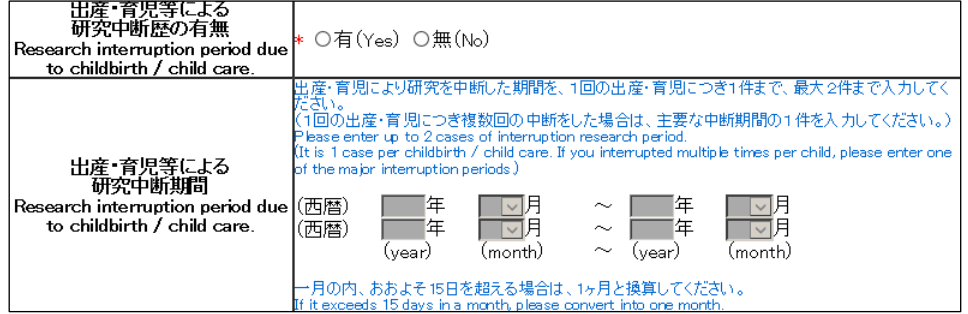

### 【専門分野、キーワード】

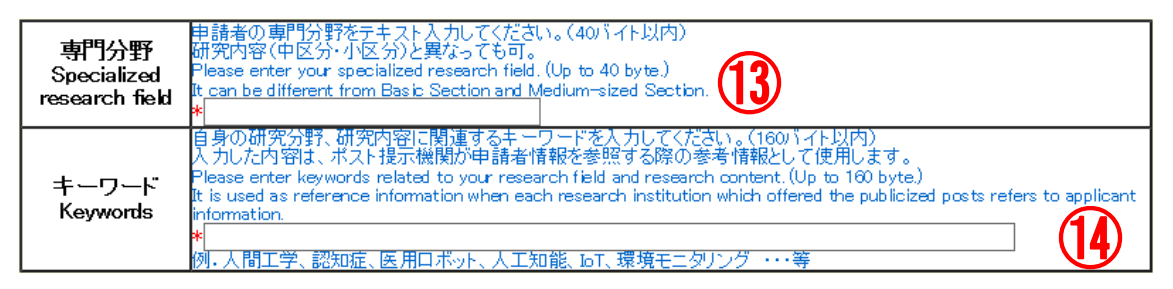

- ⑬ 自身の専門分野を 40 バイト以内でテキスト入力してください。
- ⑭ 自身の研究分野、研究内容に関連するキーワードを 160 バイト以内で入力してくださ い。

### 【現時点で当事者間交渉(事前連絡含む)に興味のある機関属性】

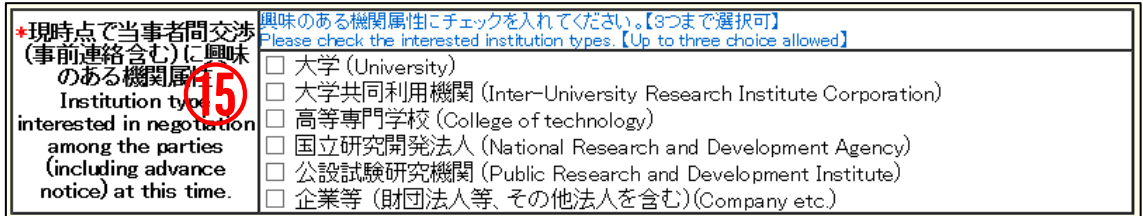

⑮ 興味がある機関属性にチェックを入れてください(一つ以上要選択、三つまで選択可)。 興味のある機関属性としてチェックを入れている機関属性のうち、最も興味のある機 関属性を次の項目 (16) で一つ選択してください。

## 【その他登録情報】

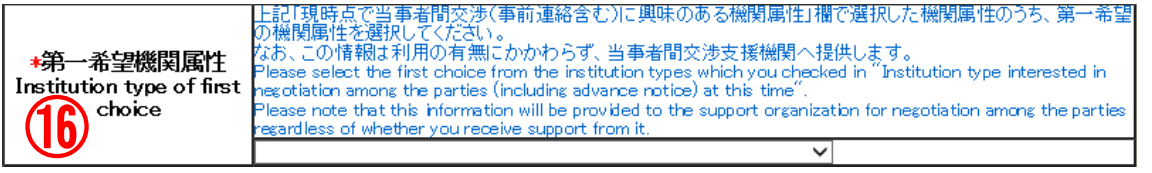

⑯ 興味のある機関属性のうち、第一希望の機関属性を選択してください。

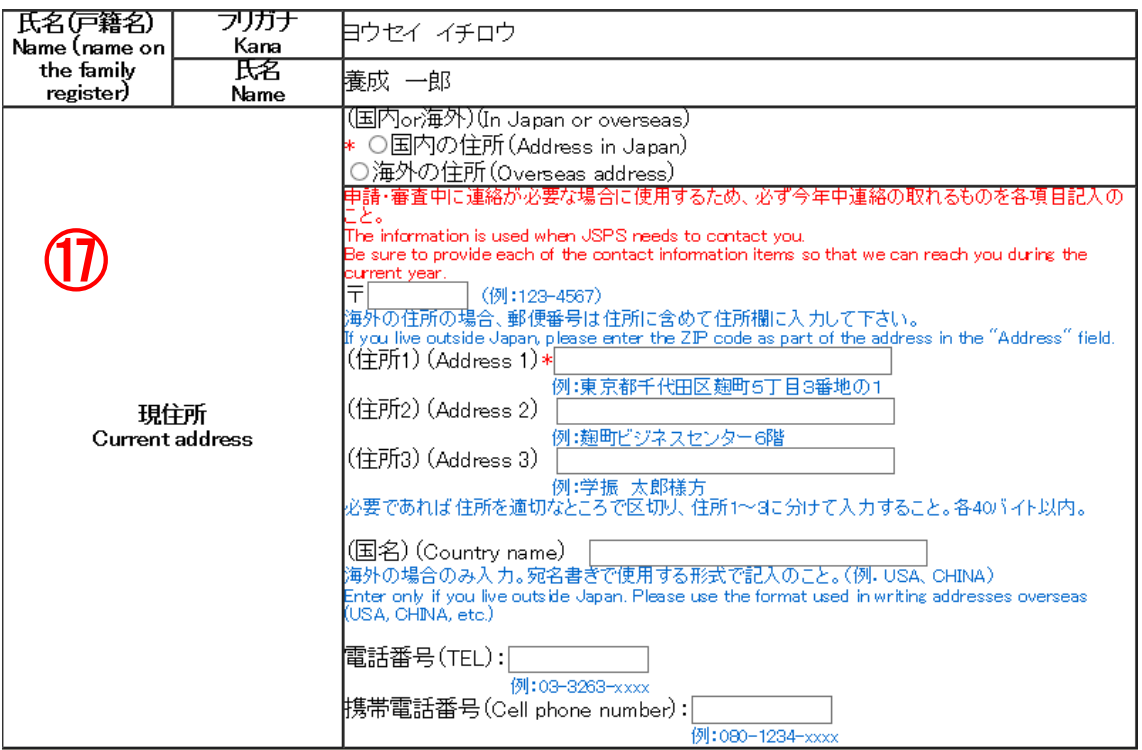

⑰ 氏名(戸籍名)および現住所情報は、研究機関へ情報提供する書類には表示されません。

【申請にあたっての注意事項】

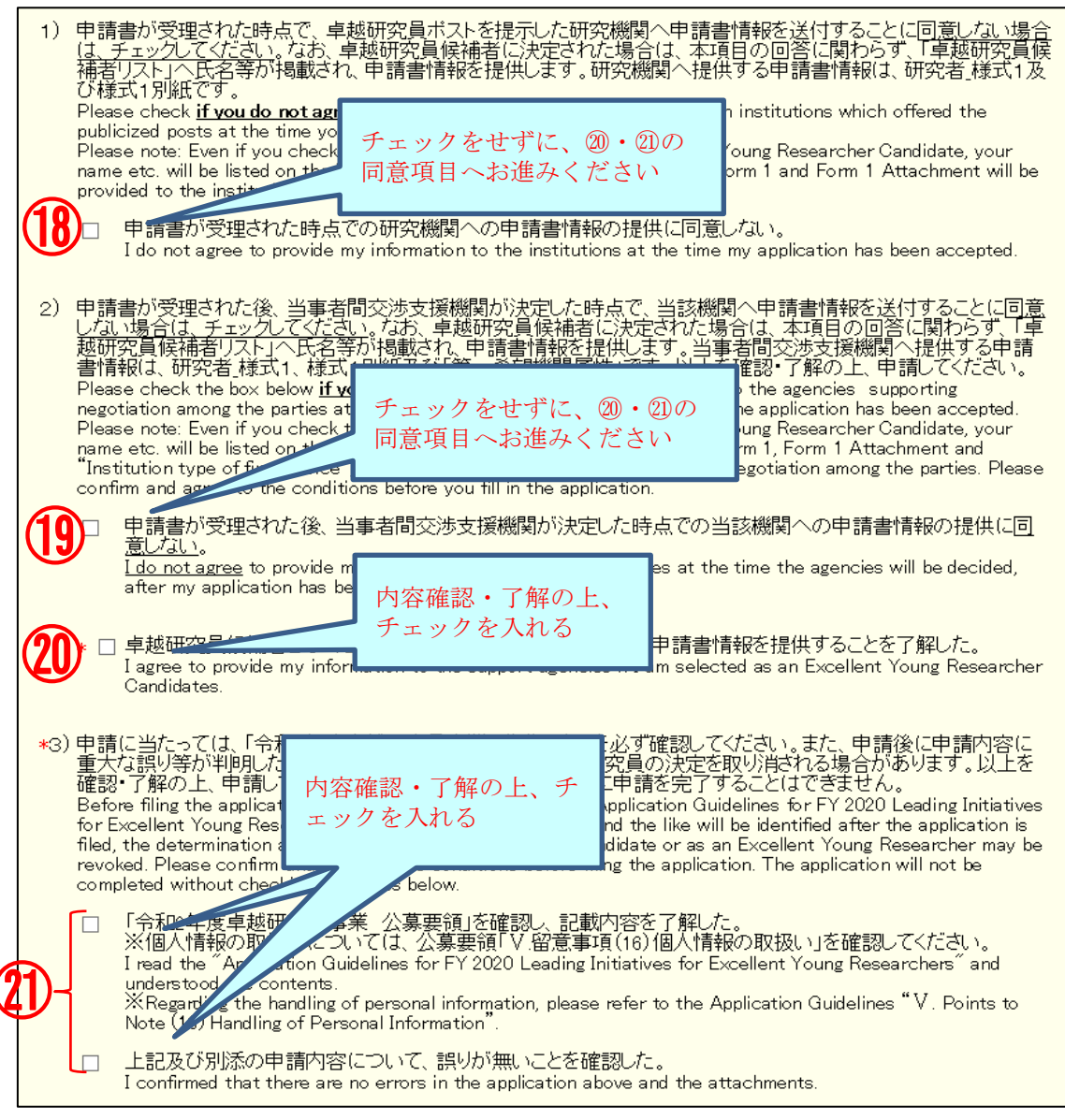

⑱ 新規で申請を行う場合に選択する項目ですのでチェックをせずに進んでください。

候補者資格の継続申請者は、候補者としての取扱いになりますので、チェックの有無に 関わらず、研究機関へ申請書情報を提供します。

#### ⑲ 新規で申請を行う場合に選択する項目ですのでチェックをせずに進んでください。

 候補者資格の継続申請者は、候補者としての取扱いになりますので、チェックの有無に 関わらず、当事者間交渉支援機関へ申請書情報を提供します。

#### ⑳ 本項目のチェックをせずに申請を完了することはできません。

候補者資格の継続申請者は、候補者としての取扱いになりますので、当事者間交渉支援 機関へ申請書情報を提供します。

#### ㉑ 本項目のチェックをせずに申請を完了することはできません。

必ず、公募要領や申請内容を確認の上、それぞれの項目にチェックを入れてください。

### 画面下の[次へ進む]をクリックし、エラーがない場合は「申請情報入力確認」画面が表 示されます。申請書情報を確認し[次へ進む]をクリックします。

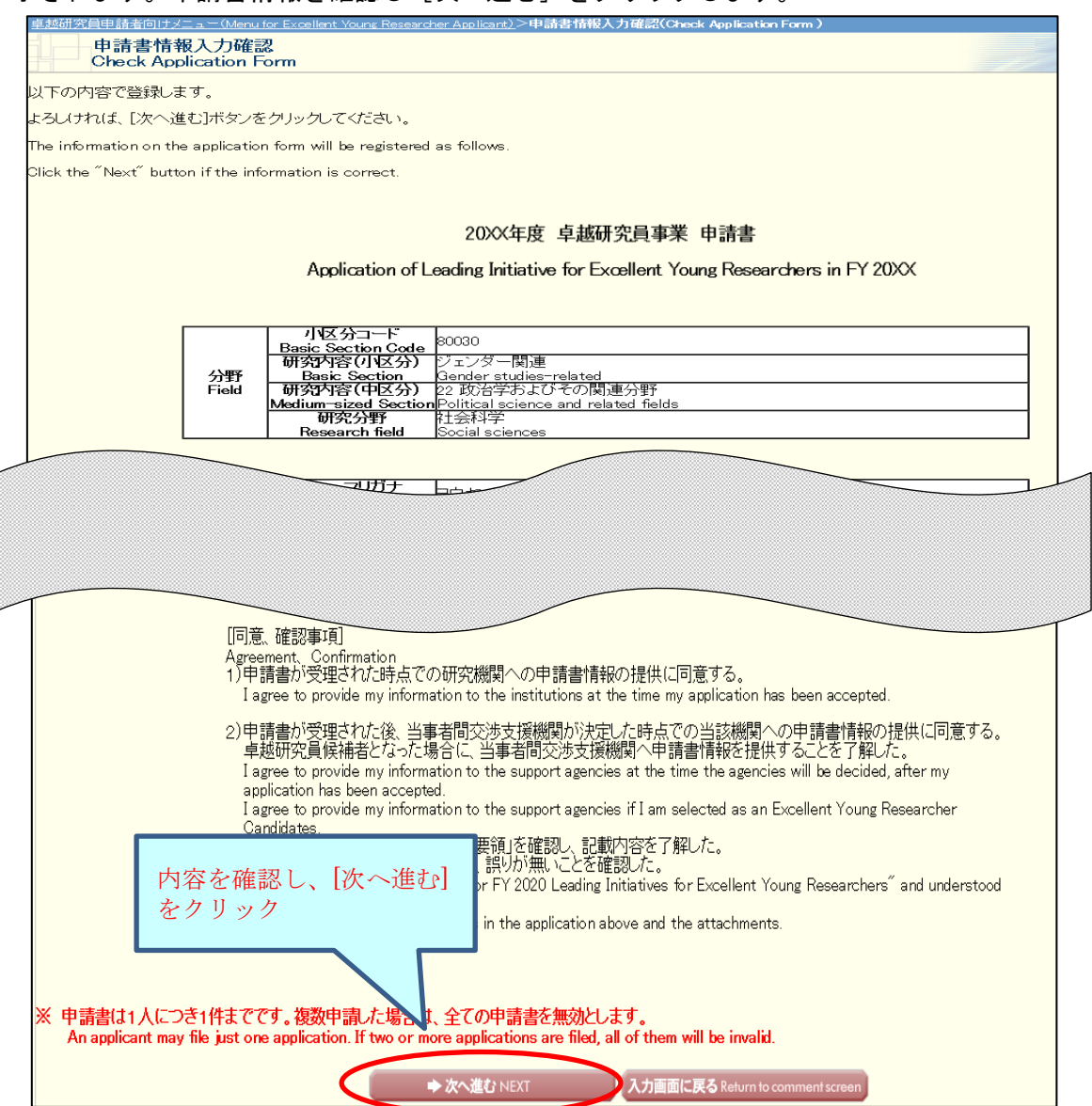

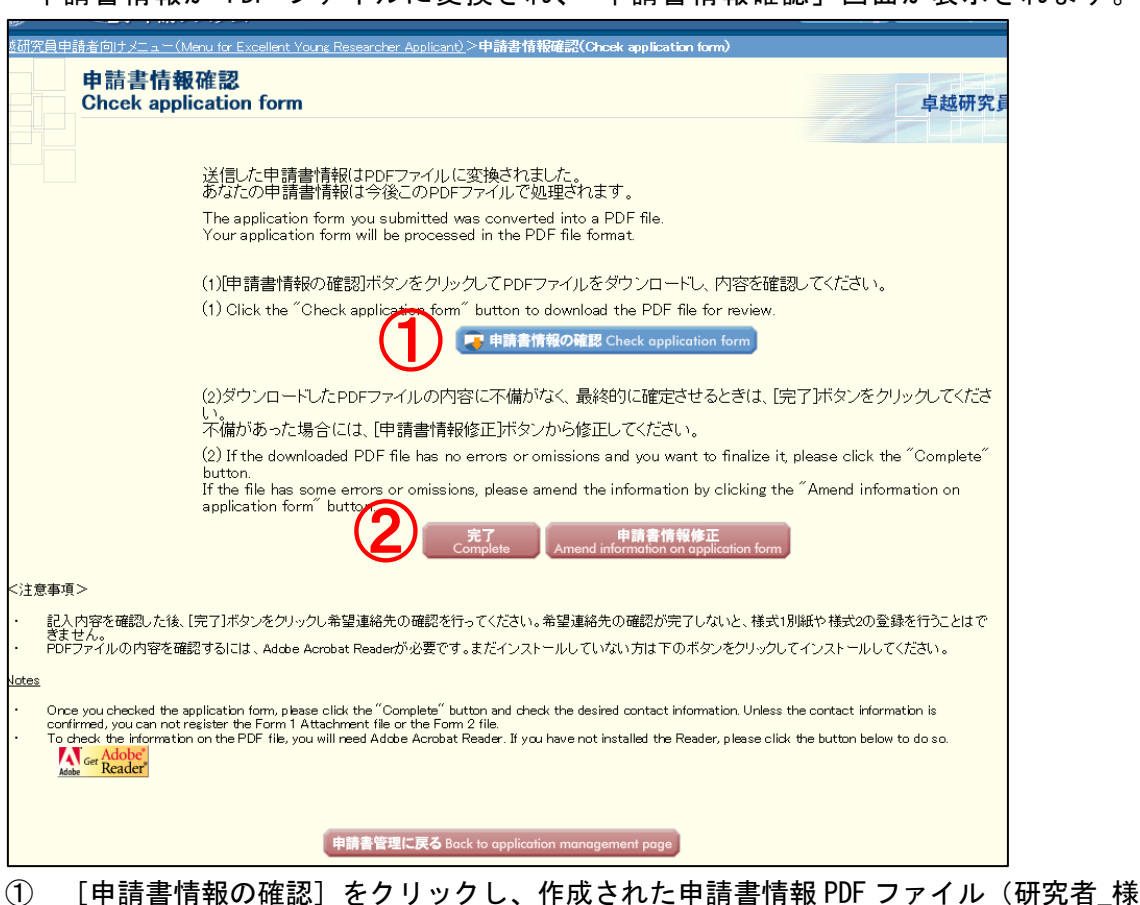

申請書情報が PDF ファイルに変換され、「申請書情報確認」画面が表示されます。

式1)の内容を確認してください。

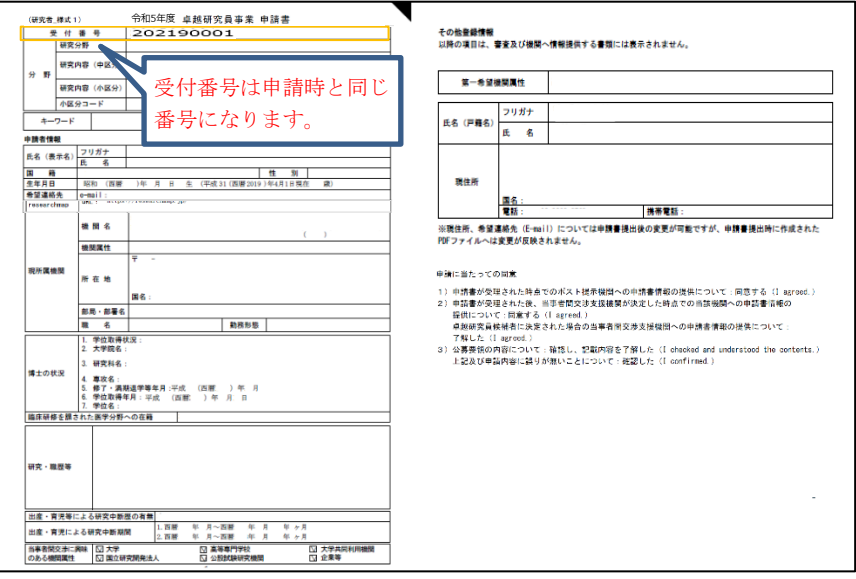

【申請書情報(様式 1)PDF ファイル見本】

- ② 入力したそれぞれの項目について、修正がある場合は[申請書情報修正]、問題がなけ れば[完了]ボタンをクリックします。
	- ※「完了]をクリックすると、「希望連絡先 Email」に入力したメールアドレスに、連絡先 確認用のメールを自動送信します。

「希望連絡先確認」画面が表示されます。連絡先確認メールの受信を確認し、[受信を 確認した】をクリックします。

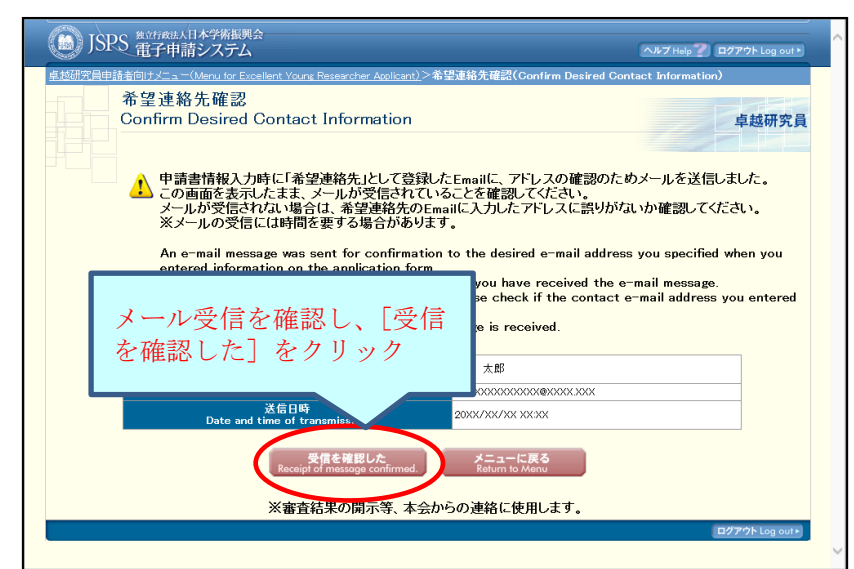

※メールの受信には時間を要する場合があります。

※メールが受信できない場合は、[メニューに戻る]から入力画面へ戻り、Email アドレ

#### とによる不利益は責任を負いません。

スに誤りがないか確認、修正してください。申請書提出後の各連絡を受信できないこ

[受信を確認した]をクリックすると、申請書管理画面に戻ります。

申請状況が「連絡先確認済み」となっていれば、研究者\_様式1の作成は完了です。

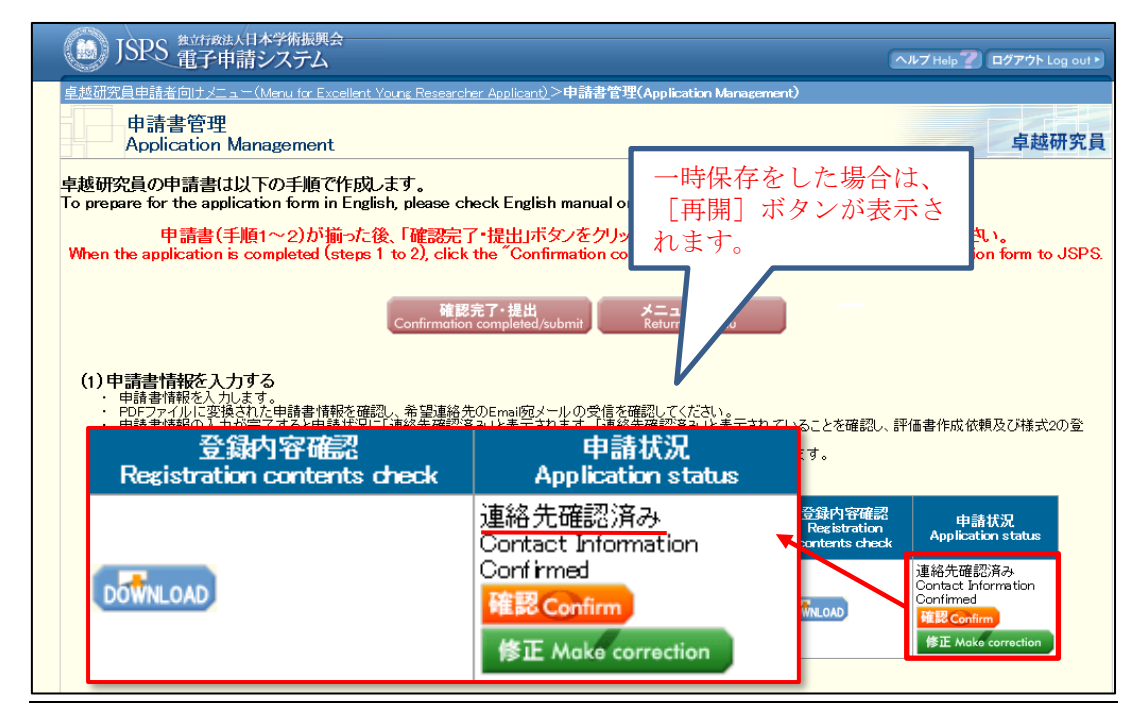

[DOWNLOAD]:作成した「研究者\_様式1」をダウンロードできます。

[確認]:申請書情報確認画面に移動します。

[修正]:入力画面に移動します。

修正後は再度連絡先確認まで完了してください。

### <span id="page-19-0"></span>**2.3.2** 研究者\_様式 1 別紙の作成

登録内容確認の[DOWNLOAD]をクリックすると、前年度に提出した様式が確認できます。 「研究者\_様式 1 別紙」を前年度の内容から更新する場合は、今年度の様式をダウンロード して作成したものを、Word または PDF ファイルで登録するか、登録済みの様式を修正して、 登録してください(ファイルが更新されます)。

前年度の内容から更新をしない場合は、『2.4 [申請書類の確認・提出』](#page-21-0)へお進みください。 なお、追加申請を行う場合、令和5年度の審査だけでなく、研究機関及び当事者間交渉支 援機関へ提供する候補者情報など、申請完了後に有効となる内容はすべて追加申請で更新 した内容となるため、継続申請における「研究者\_様式 1 別紙」の更新は任意とします。

「研究者\_様式 1 別紙」を前年度の内容から更新する場合

「申請書管理」画面のページより、「様式1別紙登録]をクリックします。

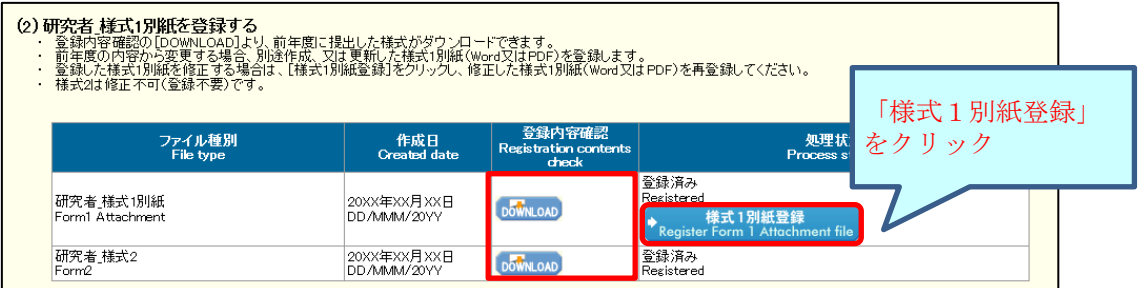

ファイル登録画面が表示されます。[参照]をクリックし、登録するファイルを指定し て[OK]をクリックします。

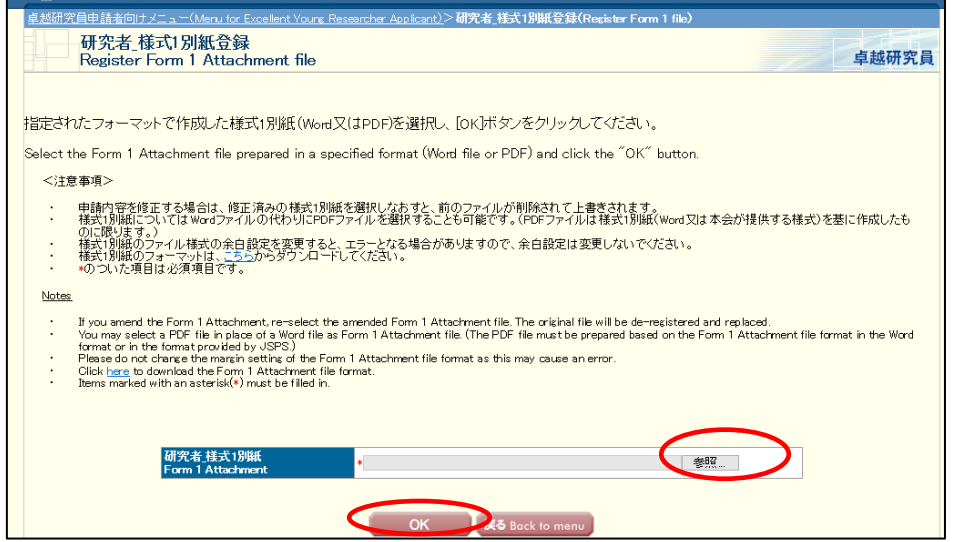

#### 【研究者\_様式 1 別紙作成時の注意】

※研究者 様式 1 別紙は、Word 又は PDF 形式で作成してください。

※様式は、文部科学省において定められたものです。様式は、昨年度から変更があります が、候補者資格の継続申請者は、登録済みの様式か、今年度の様式を取得のうえ、作成

してください。項目の新設、省略・削除等、様式を改変することはできません。 ※研究者\_様式 1 別紙は、システムで PDF ファイルに変換されます。外字や特殊フォント

等は正しく変換されませんので、変換後の PDF ファイルでうまく表示されない文字・記 号等がある場合には、画像として貼り付ける等、作成しなおしてください。

### ※研究者\_様式1別紙は、合計1ページ以外のファイルを登録することはできません。ま た、1MB以上のファイルを登録することはできません。

登録した「研究者 様式 1 別紙」ファイルが PDF ファイルに変換され、確認画面が表示 されます。

[研究者\_様式1の確認]をクリックし、内容を確認してください。

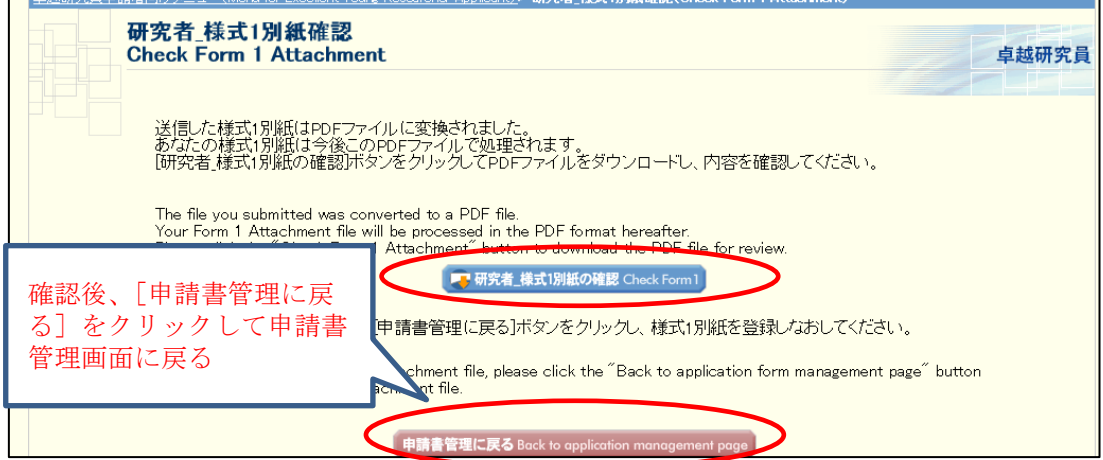

登録内容確認の[DOWNLOAD]をクリックし、登録内容が更新されていること確認してく ださい。

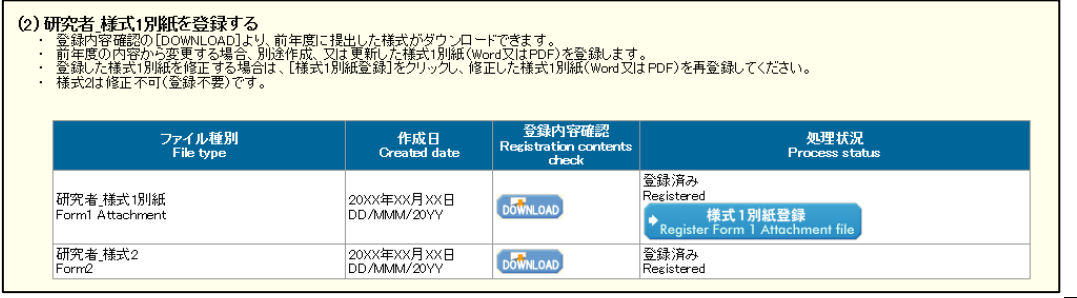

### <span id="page-21-0"></span>**2.4** 申請書類の確認・提出

申請書管理画面において、それぞれの申請状況又は処理状況が、下記のとおりであること を確認してください。

■申請書情報 (研究者\_様式 1) ・・・・・ 連絡先確認済み

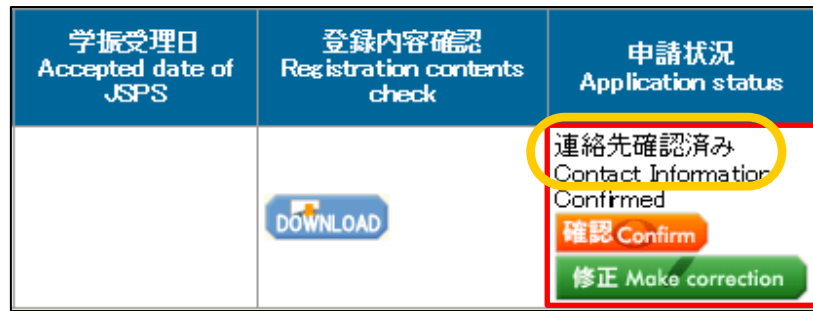

■研究者\_様式 1 別紙、研究者\_様式 2 · · 登録済み

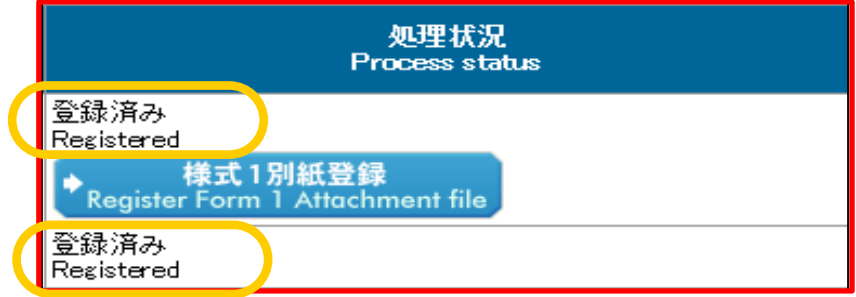

確認後、申請書管理画面の[確認完了・提出]ボタンをクリックします。

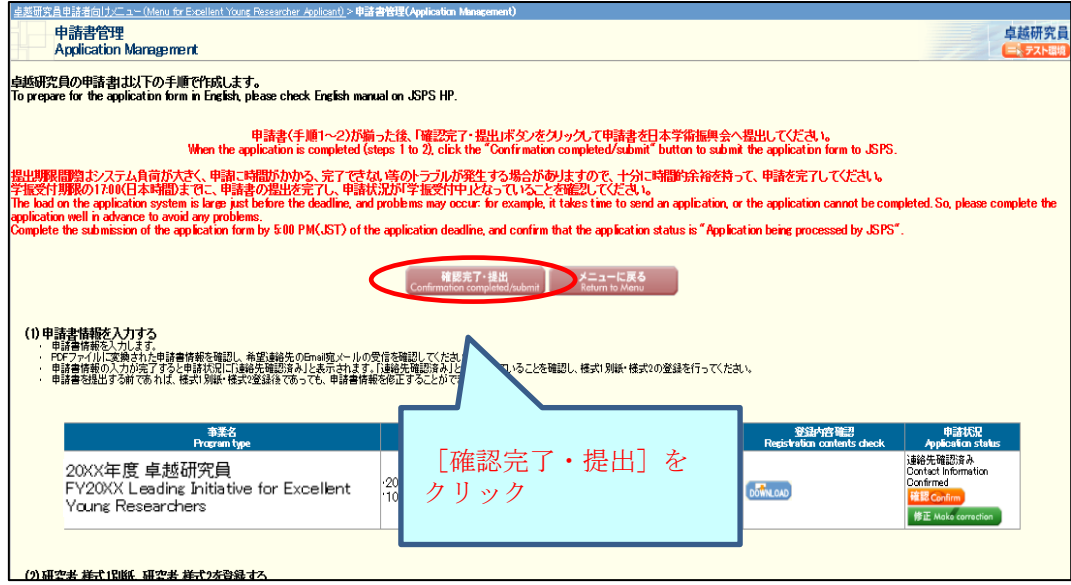

申請書提出確認画面が表示されます。[申請書の確認]ボタンをクリックし、作成された 「申請書 PDF ファイル (研究者 様式1+研究者 様式1別紙+研究者 様式2)」をダウンロ ードして内容を確認してください。なお、「研究者\_様式 2」の更新は、候補者資格の継続申 請完了後の追加申請にて可能になります。(PDF ファイルをダウンロードしないと、[OK] ボ タンは押せません。)

作成したファイルに問題がなければ、[OK] ボタンをクリックします。

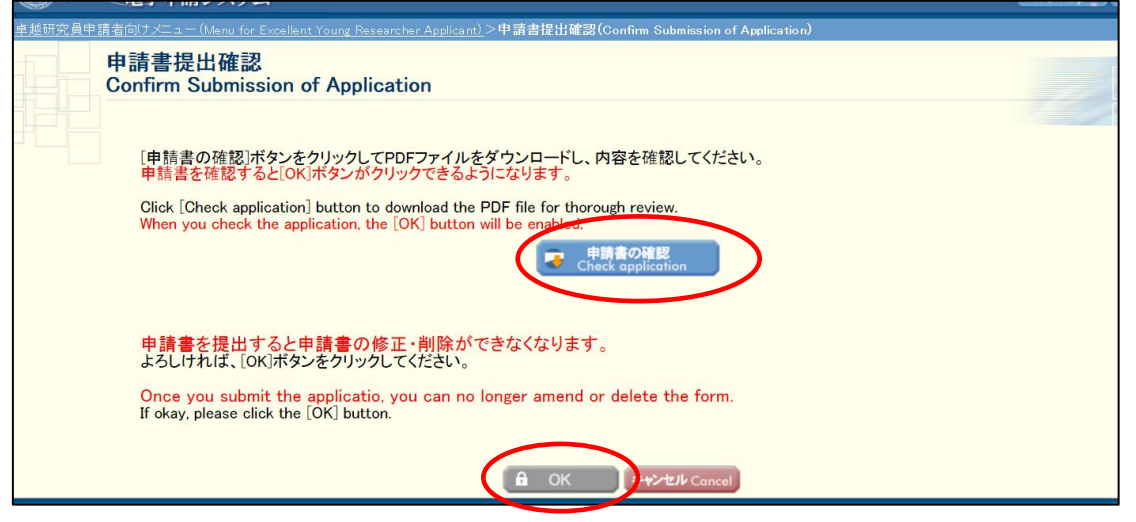

※ [OK]をクリックすると、申請書は日本学術振興会に送信され、以降の修正はでき なくなりますので注意してください!

申請書提出完了画面が表示されます。申請書の提出作業は完了です。

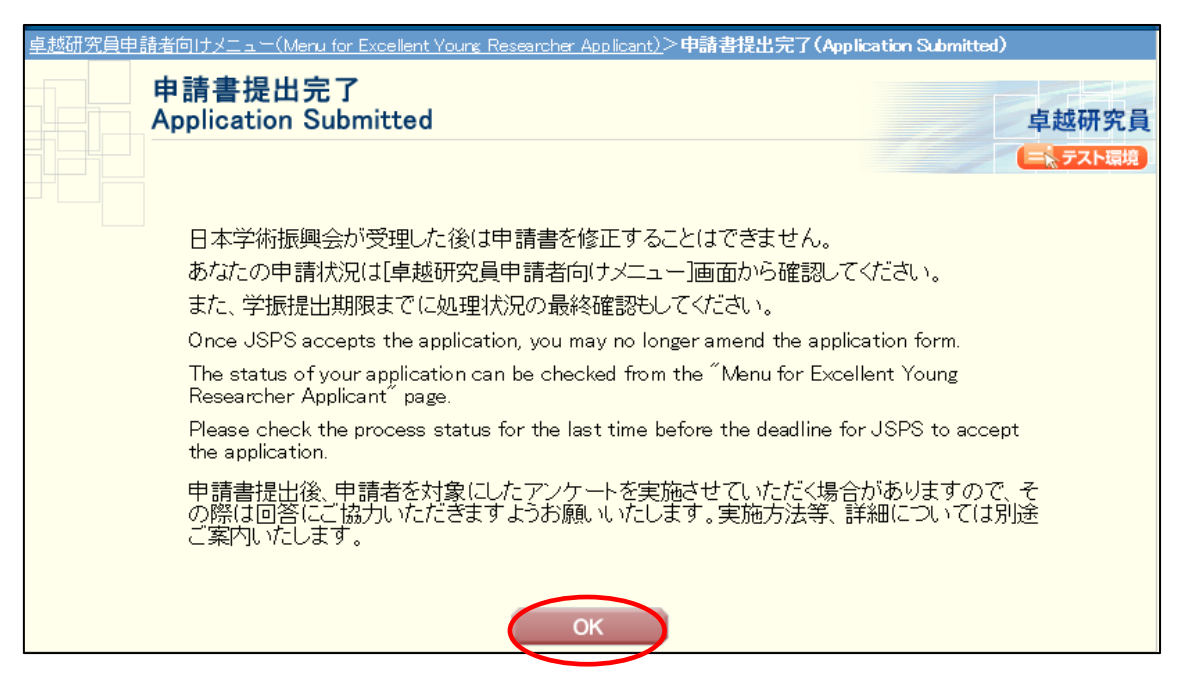

申請書の提出が完了すると、卓越研究員申請者向けメニュー画面の申請状況に「学振受付 中」と表示されます。学振受付期限までに「学振受付中」となっていることを確認してくだ さい。

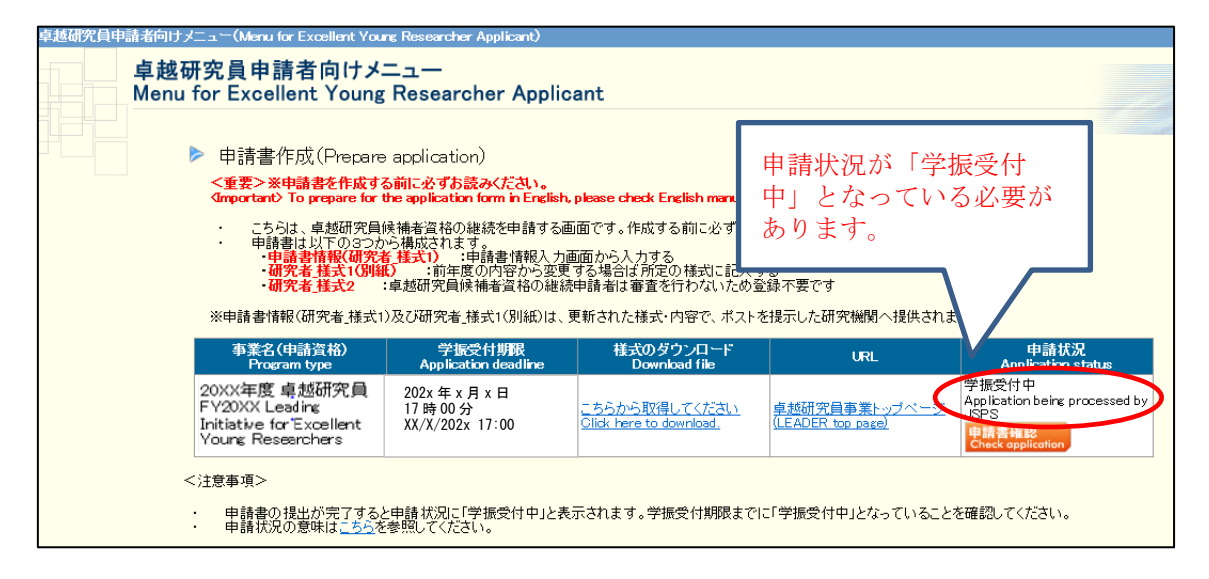

### <span id="page-24-0"></span>**3.** 操作方法(追加申請)

○本項目は、候補者資格の継続申請者のうち、今年度の審査を受けるため、すべての申請 書を更新する追加申請の方法について記載しています。

○追加申請は、候補者資格継続申請を完了した後に行ってください。

○「3.2 [【重要】日本学術振興会への専用フォームを用いた連絡について」](#page-28-0)のとおり、追 加申請を行うには令和5年6月1日までに日本学術振興会へ web フォームによる連絡 が必要です(申請期限(6月15日)よりも締切が早いのでご注意ください)。Web フォ ームによる連絡のあとに、電子申請システムで追加申請ができます。

○令和5年度の審査だけでなく、研究機関へ提供する候補者情報など、申請完了後に使用 される情報はすべて追加申請で入力された内容となります。継続申請で入力した内容 は引き継がれませんので、ご注意ください。

## <span id="page-25-0"></span>**3.1** システムログイン用 **ID**・パスワードの発行申請

追加申請にあたっては、候補者資格の継続申請時に使用した候補者決定時の ID とは別に、 システムを利用して申請するための ID・パスワードを新たに取得する必要があります。

日本学術振興会ホームページ内「卓越研究員事業」の「公募情報(研究者向け)」ページ ([https://www.jsps.go.jp/j-le/koubo\\_kenkyu.html](https://www.jsps.go.jp/j-le/koubo_kenkyu.html))の、[ID・パスワード発行申請(研究 者用)]ボタンをクリックします。

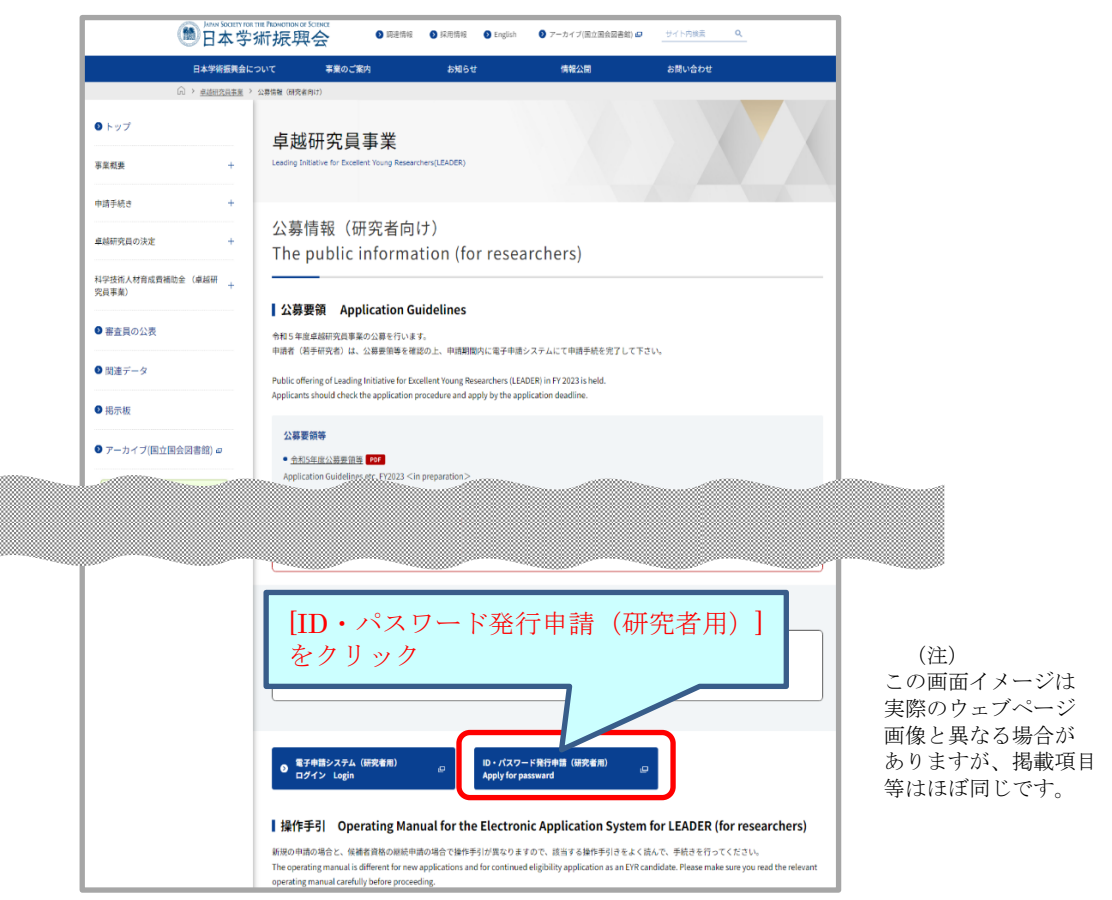

,,,,,,,,,,

「ID・パスワード発行にあたり」画面が表示されます。画面上の注意書きを確認し、「同意 する」を選択して[OK]をクリックします。同意しない場合、ID・パスワードを発行でき ません。

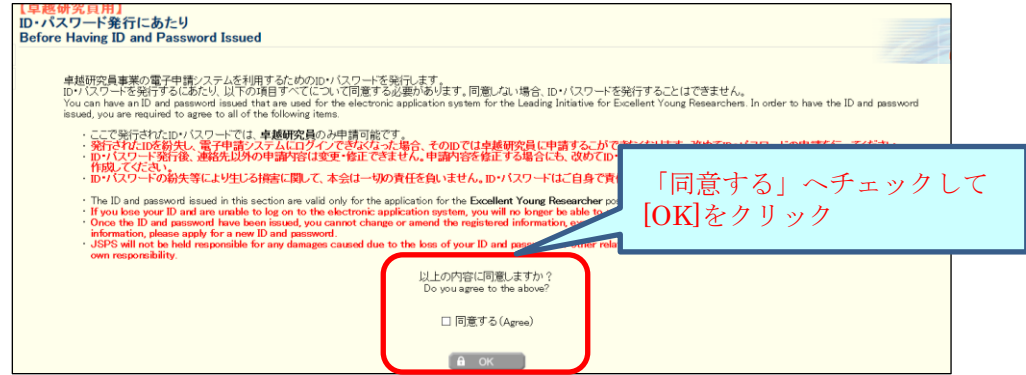

「ID・パスワード発行申請」画面が表示されます。ID・パスワード発行に必要な申請者 情報を入力し、[OK]をクリックします。確認画面が表示されますので、内容に誤りがない かを確認し、[OK]をクリックします。

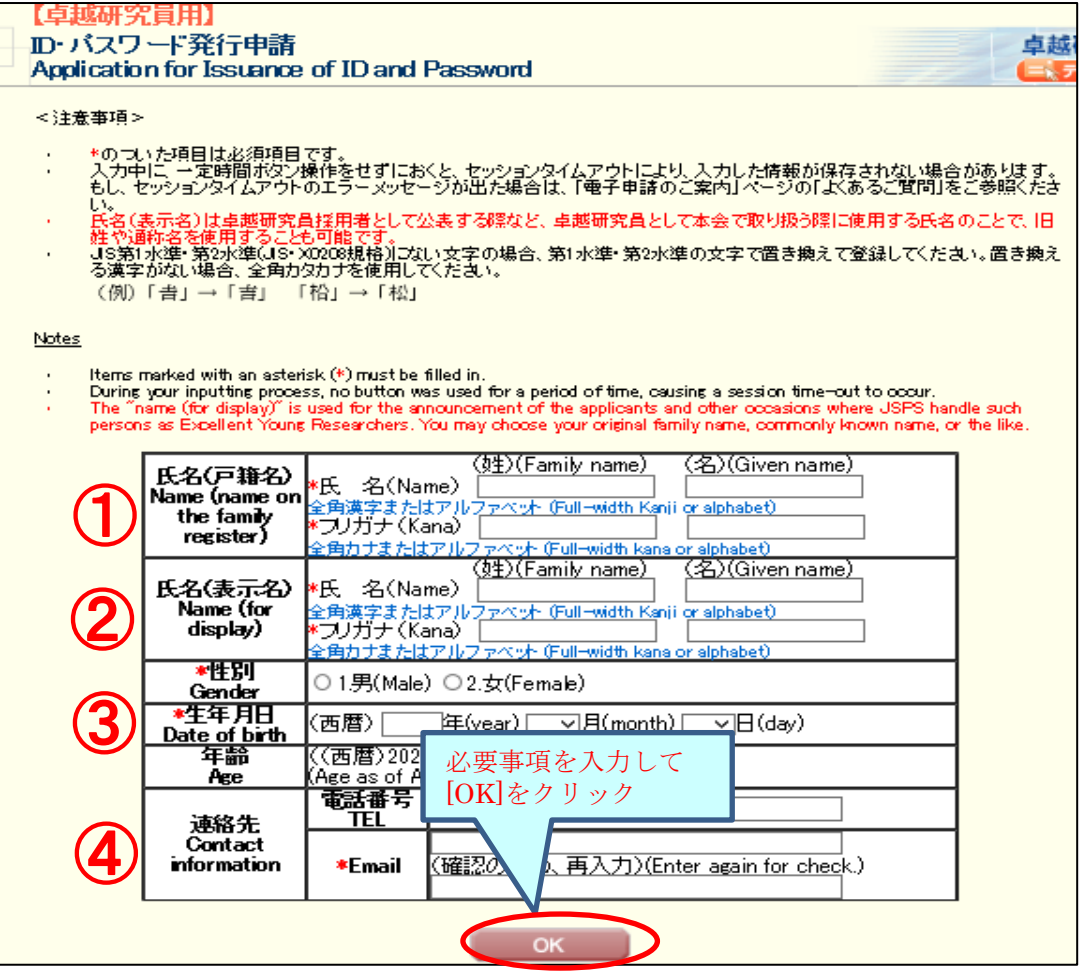

### 入力時の注意事項

本項目で入力する内容は、候補者資格の継続申請で入力した内容と同一として ください(候補者資格の継続申請書類のデータ確認方法は、「4.1 [申請書類提出後のデ](#page-50-1) [ータダウンロードについて」](#page-50-1)を参照)。

- ① 氏名(戸籍名)は、審査及び機関へ提供する書類には表示されません。なお、候補者決 定時から氏名(戸籍名)に変更があった場合でも、候補者決定時と同一の氏名(戸籍名) としてください。
- ② 氏名(表示名)は卓越研究員として決定した者を公表する際など、卓越研究員として文 部科学省や本会で取り扱う際に使用する氏名のことで、旧姓や通称名を使用することも 可能です。なお、①氏名(戸籍名)と同様に、本項目についても候補者決定時から変更が あった場合も、候補者決定時と同一の氏名(表示名)としてください。
- ③ 候補者資格継続申請者の場合、年齢要件は適用されませんので、生年月日は正確に入力 してください。
- ④ ここで登録するアドレスへ、ID・パスワード発行申請登録完了メールを送信します。

- ※漢字入力は、JIS 第 1、第 2 水準以外の文字は使用できません。使用できない場合は第 1 水準・第 2 水準の文字で置き換えて入力してください。置き換えられない漢字の場合 は、全角カタカナを使用してください。
- ※ここで登録する項目は、メールアドレスを除いて、ID・パスワード発行後の変更・修正 はできません。誤りがあった場合は、改めて ID・パスワードの申請を行う必要があり ます。

ID・パスワード発行申請受付完了画面が表示されます。画面上に発行された ID・パスワ ードが表示されますので、表示された ID・パスワードを控えてください。

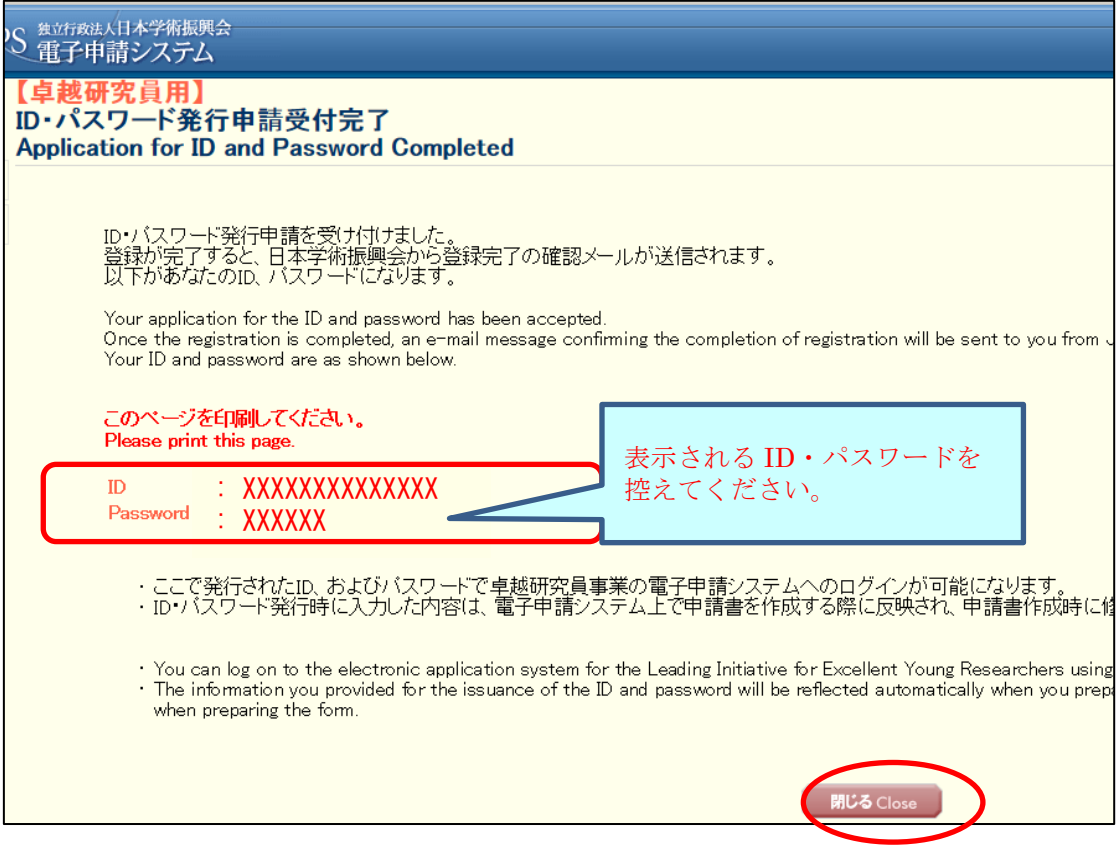

登録したメールアドレスに、ID・パスワード発行申請登録完了メールを自動送信します。 メールが届いていることを確認してください。

#### なお、メールの受信には時間を要する場合があります。

ID・パスワード発行手続はこれで完了です。ページを閉じ、次のページの手順に従って、 取得した ID・パスワードを用いて申請書の作成を行ってください。

※この ID・パスワードは選考結果(審査結果)の確認の際も使用しますので、大切に保 管してください。選考結果(審査結果)は本システム上でのみ確認可能ですので、取り 扱いには十分にご注意ください。

## <span id="page-28-0"></span>**3.2** 【重要】日本学術振興会への専用フォームを用いた連絡について

新たな ID·パスワードを取得したら、追加申請へ進む前に、候補者資格継続の本人確認 のため以下の手順に沿って専用フォームを用いて日本学術振興会まで連絡をしてください。 この連絡をせずに候補者資格継続申請と追加申請を完了した場合、追加申請は無効とし、 継続申請のみを有効とします(令和5年度の審査は受けず、当事者間交渉が完了した場合、 候補者に選考された際の審査結果に基づき卓越研究員の決定が行われます)。

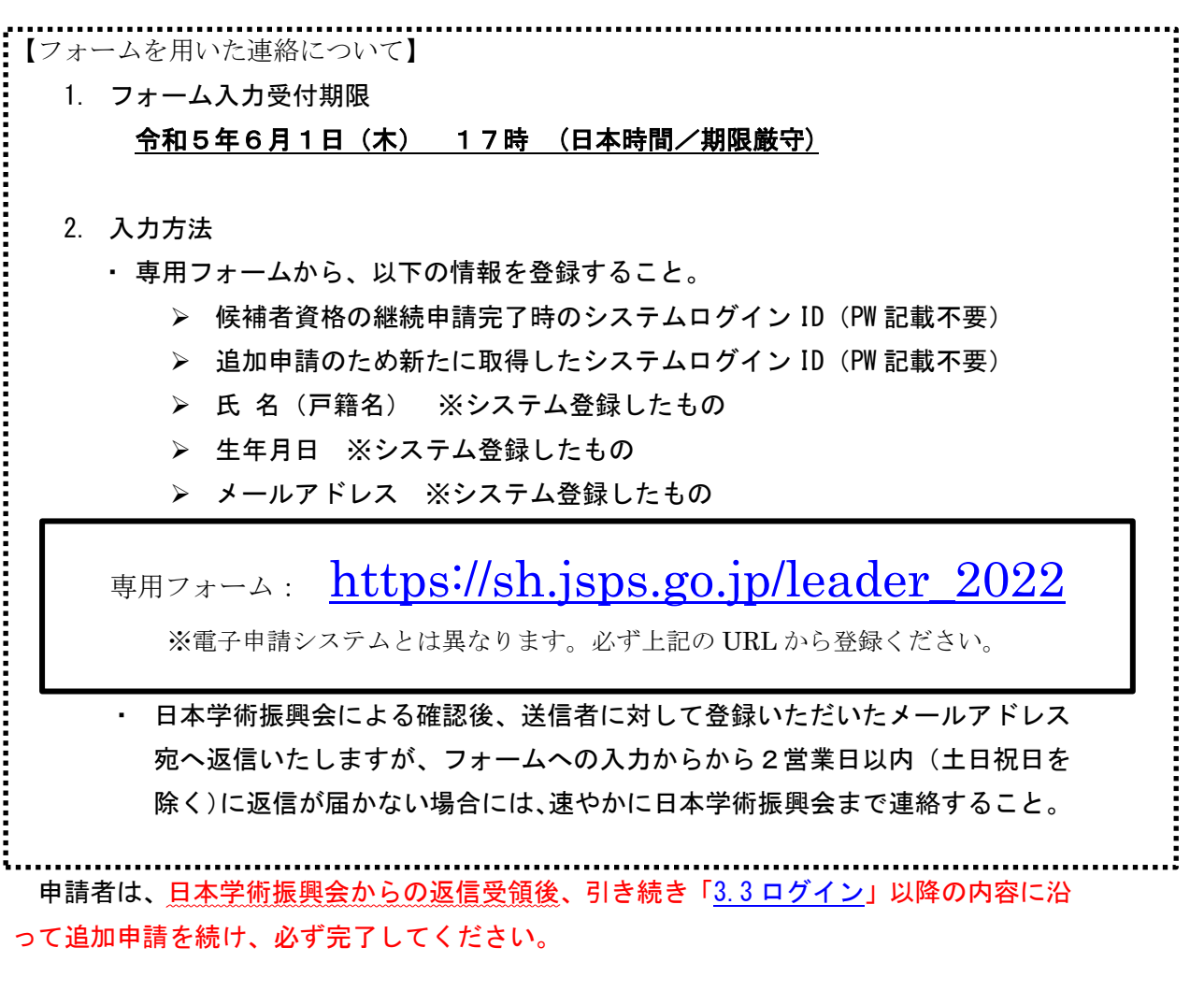

※申請確認に時間を要しますので、必ず上記の期限までに登録してください。 ※追加申請のためのフォーム入力の遅延や確認後の返信メールの不着等による不利益に

は一切責任は負いません。不明な点は、必ず受付期限前に問い合わせてください。 ※フォームへの入力が出来ない場合は、件名を「【令和5年度卓越研究員事業 追加申請希 望】」とし、フォームへ入力する 5 項目をすべて記入の上、下記までメールにてご連絡 ください。

メール送付先

独立行政法人日本学術振興会

 人材育成事業部 人材育成企画課 卓越研究員事業担当 E-mail: takuken@jsps.go.jp

## <span id="page-29-0"></span>**3.3** ログイン

日本学術振興会ホームページ内「卓越研究員事業」の「公募情報(研究者向け)」ページ ([https://www.jsps.go.jp/j-le/koubo\\_kenkyu.html](https://www.jsps.go.jp/j-le/koubo_kenkyu.html))の、[電子申請システムログイン(研 究者用)]ボタンをクリックします。

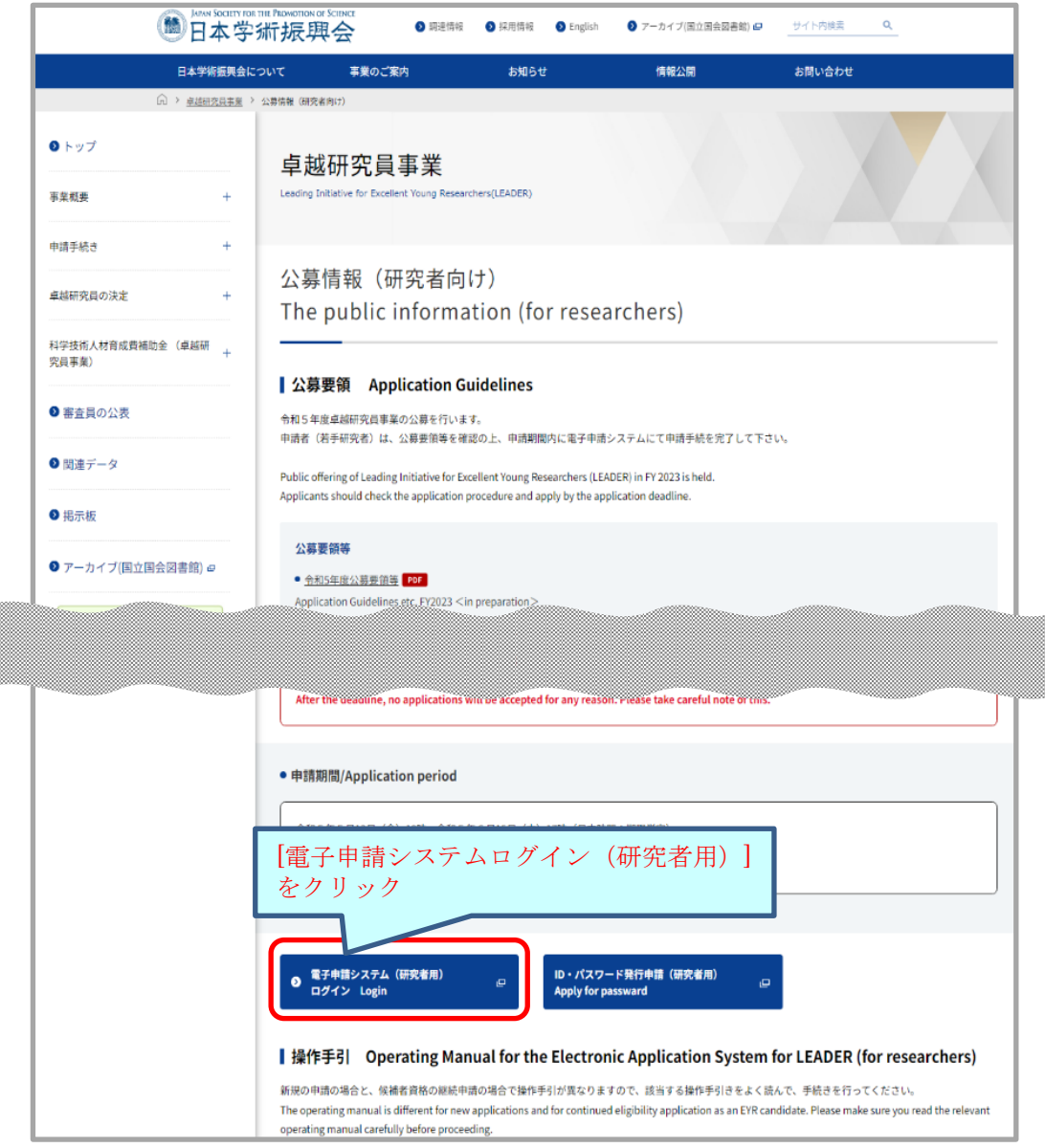

(注)この画面イメージは実際のウェブページ画像と異なる場合がありますが、掲載項目等はほぼ同じです。

ログイン画面が表示されます。取得した ID·パスワードを入力し [ログイン] をクリッ クします。

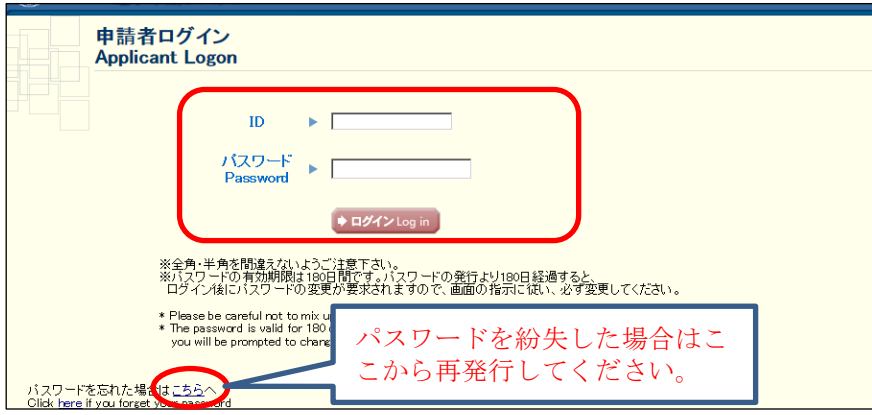

※ログイン認証に 5 回連続で失敗した場合、一定時間システムへログインすることがで きません。20 分程度時間を置いてから再度ログインを行ってください。

- ※パスワードを忘れた場合は、[こちらへ]から新しいパスワードを取得してください。 パスワード再発行には、登録した「メールアドレス」「氏名(戸籍名)フリガナ」「生年 月日」および発行された「ログイン用 ID」の入力が必要です。これらの情報を紛失し た場合は、日本学術振興会人材育成企画課(5.[システム操作等についての問い合わせ先\)](#page-53-0) までご連絡ください。
- ※初回ログイン時は、ログイン後に「パスワード変更」画面へ遷移しますので、必ずログ インパスワードを変更してください。

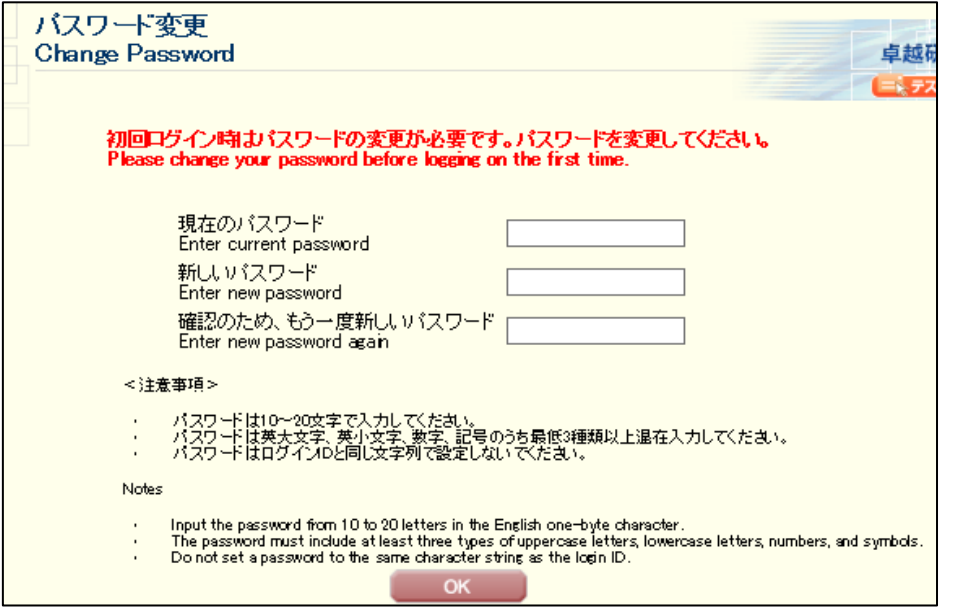

※パスワードを変更すると、一定期間はパスワードを変更できません。その場合は画面に 表示されているエラーメッセージの日時以降にパスワードを変更してください。

パスワード変更が完了し、ログインが受け付けられると「卓越研究員申請者向けメニュー」 が表示されます。

申請書作成を開始するには、[申請書作成]をクリックします。

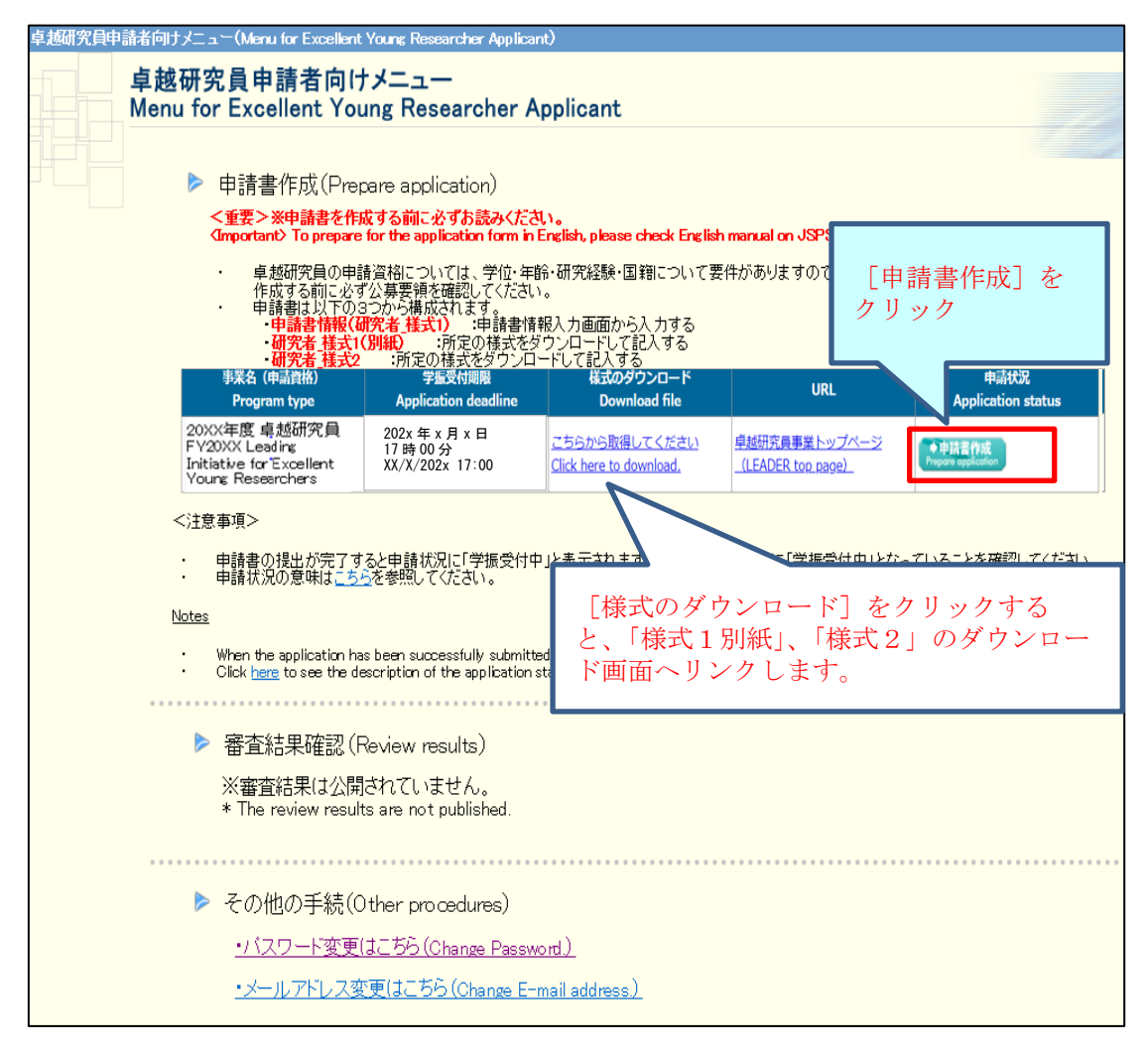

「研究者\_様式 1」の項目は、次の申請書情報入力画面上で入力しますが、「研究者\_様式 1 別紙」及び「研究者\_様式 2」は、あらかじめを様式をダウンロードして作成したものを、 Word または PDF ファイルで登録します。様式を取得していない場合は、様式ダウンロード ページより取得してください。

### <span id="page-32-0"></span>**3.4** 申請書類について

卓越研究員事業の申請書類は、「研究者 様式 1」、「研究者 様式 1 別紙」及び「研究者 様 式 2」の 3 つから構成されます。それぞれの申請書類について、電子システム上で入力また は所定の様式をダウンロードして作成の上、登録します。継続申請時に登録した「研究者\_ 様式 1」及び「研究者 様式 1 別紙」についても再度の入力・登録が必要です。

なお、研究機関や当事者間交渉支援機関へ提供する候補者情報を含め、すべて追加申請で 更新した内容となります。申請完了後は、更新前の申請内容に戻すことができませんのでご 了承ください。

#### <span id="page-32-1"></span>**3.4.1** 研究者**\_**様式 **1** の作成(申請書情報入力)

「研究者 様式 1」の項目は、次の申請書情報入力画面上で入力します。 申請書管理画面が表示されますので、[申請書情報入力]をクリックします。

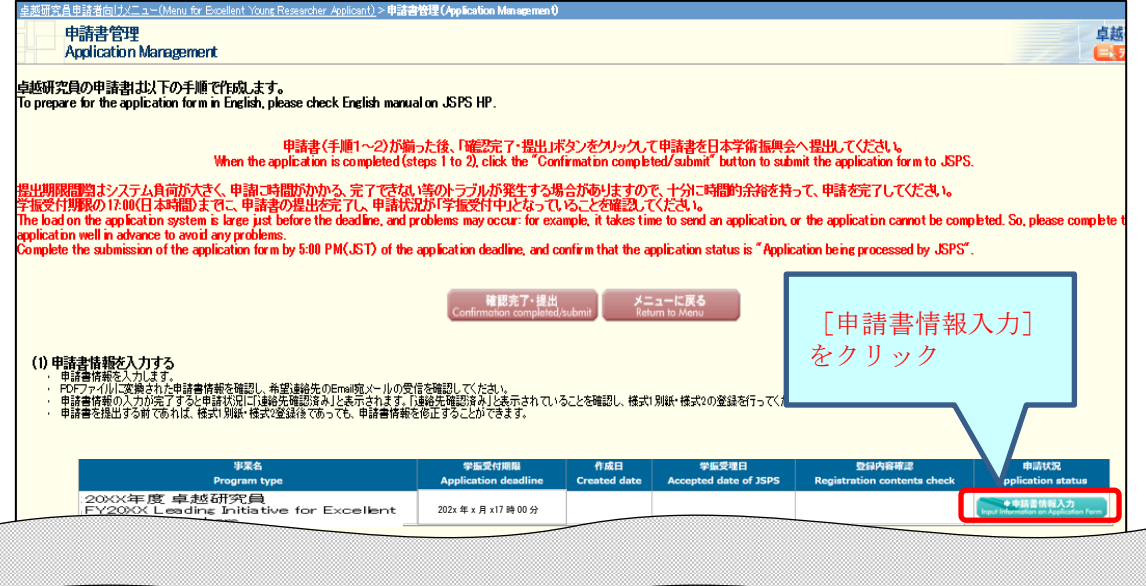

「申請書情報入力」画面が表示されます。必要事項を入力し、申請に当たっての注意事項 を確認の上、[次へ進む]をクリックします。途中で保存する場合は、[一時保存]をクリッ クします。

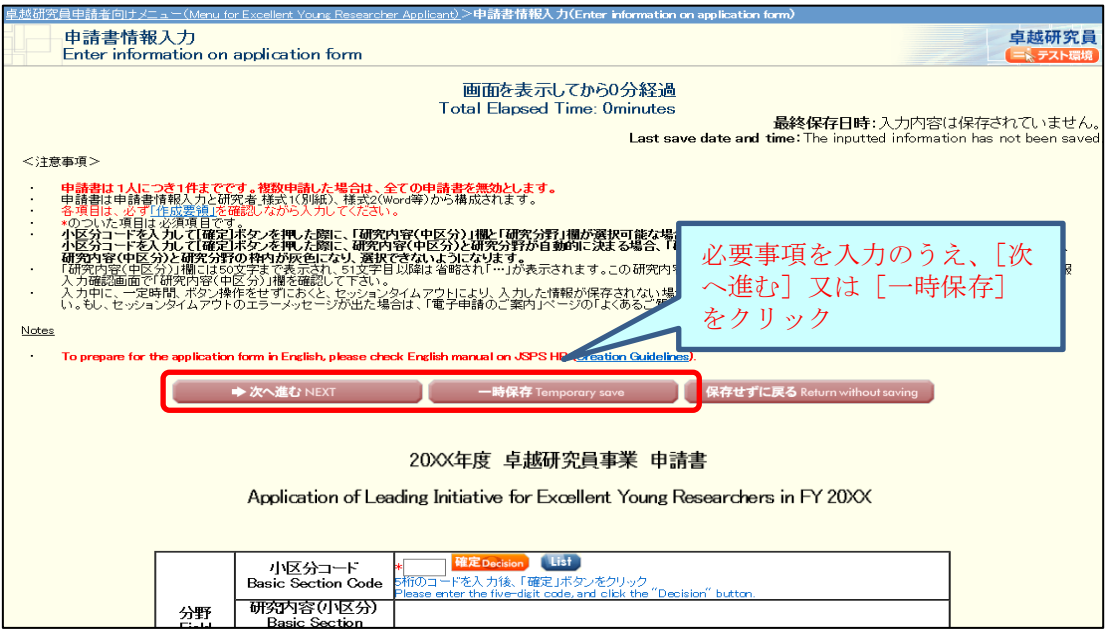

※一定時間(60 分以上)、ボタン操作をせずにおくと、セッションタイムアウトしてしま い、入力した情報が消えてしまう場合がありますので、随時、一時保存をしてください。

### 各入力項目の注意事項

#### 【分野】

審査は、人文学、社会科学、数物系科学、化学、工学系科学、情報学、生物系科学、農学・ 環境学、医歯薬学の9つの研究分野で行います。申請に当たって、研究分野・研究内容一覧 ( <https://www.jsps.go.jp/j-le/data/1-04.pdf> ) や キ ー ワ ー ド 表 (<https://www.jsps.go.jp/j-le/data/1-01.pdf>)を参考に、自身の研究計画に最も近い研 究内容を、研究内容(小区分)から選択してください。

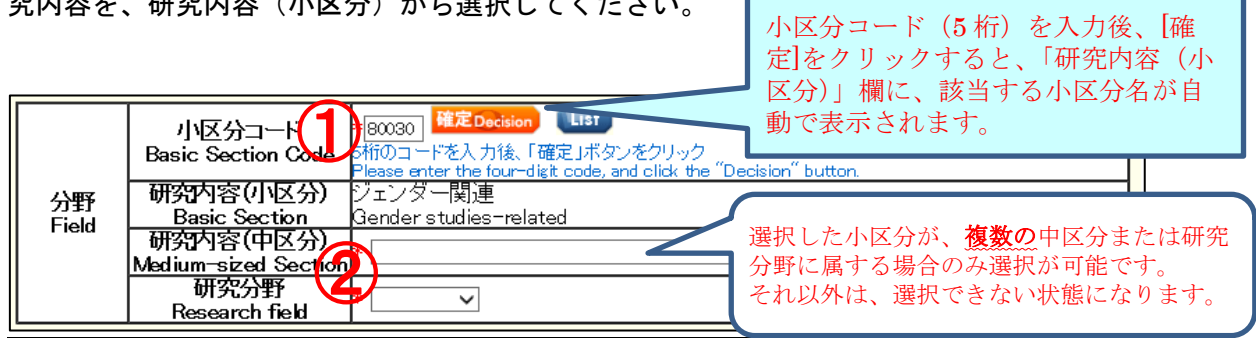

- ① 「小区分コード」を入力後、[確定]ボタンをクリックすると、選択したコードに該当 する「研究内容(小区分)」が表示されます。(小区分コードを確認する場合は、[List] をクリックすると研究分野・研究内容一覧が表示されますので、当該一覧より確認してく ださい。)
- ② 選択した小区分が、複数の中区分または研究分野に属する場合は、該当するものを選択 してください。(複数の中区分または研究分野に属する小区分については、研究分野・研 究内容一覧で確認してください)

【氏名・国籍等】

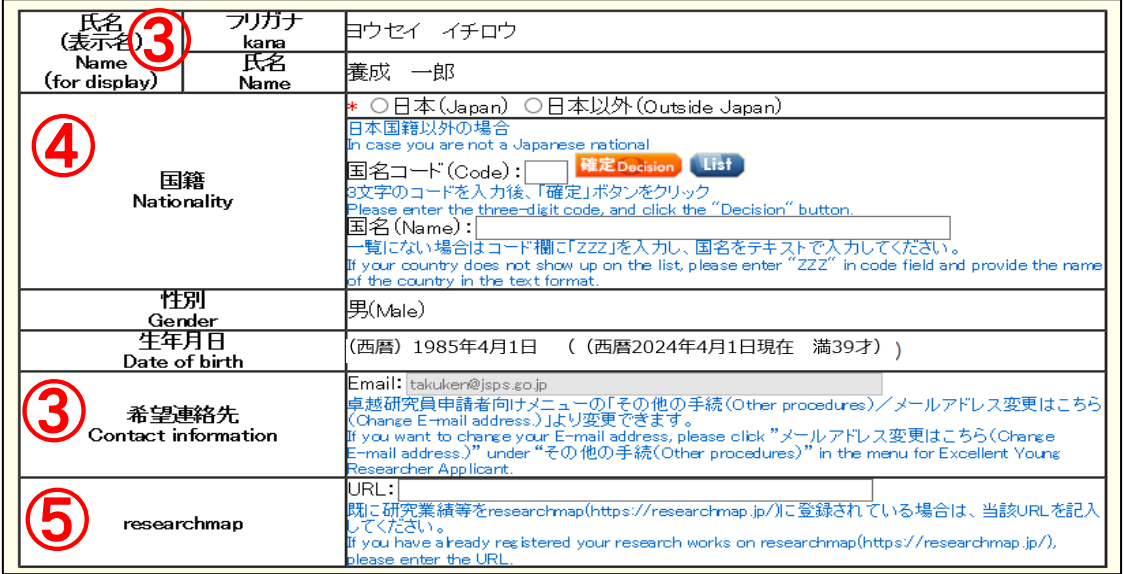

- ③ 氏名(表示名)、性別、生年月日、希望連絡先(E-mail)は、ID・パスワード取得時の 情報が自動で表示されます。希望連絡先(E-mail)を修正したい場合は、卓越研究員申請 者向けメニュー画面「メールアドレス変更はこちら」から変更してください。なお、追加 申請完了後の日本学術振興会からの連絡は、追加申請 ID にて登録された希望連絡先 (Email)へ行います。
- ④ 国籍の「日本」又は「日本以外」どちらかを選択します。「日本」を選択した場合は、 国名コードと国名は入力しないでください。「日本以外」を選択した場合は、「国名コード」 を入力後[確定]ボタンをクリックすると、該当する「国名」が表示されます。(国名コ ードは [List] から参照できます。一覧にない場合はコードを「ZZZ」とし、国名をテキ ストで入力してください。)
- ⑤ 研究業績等を researchmap に登録されている場合は、当該 URL を入力してください。

### 【現所属機関】

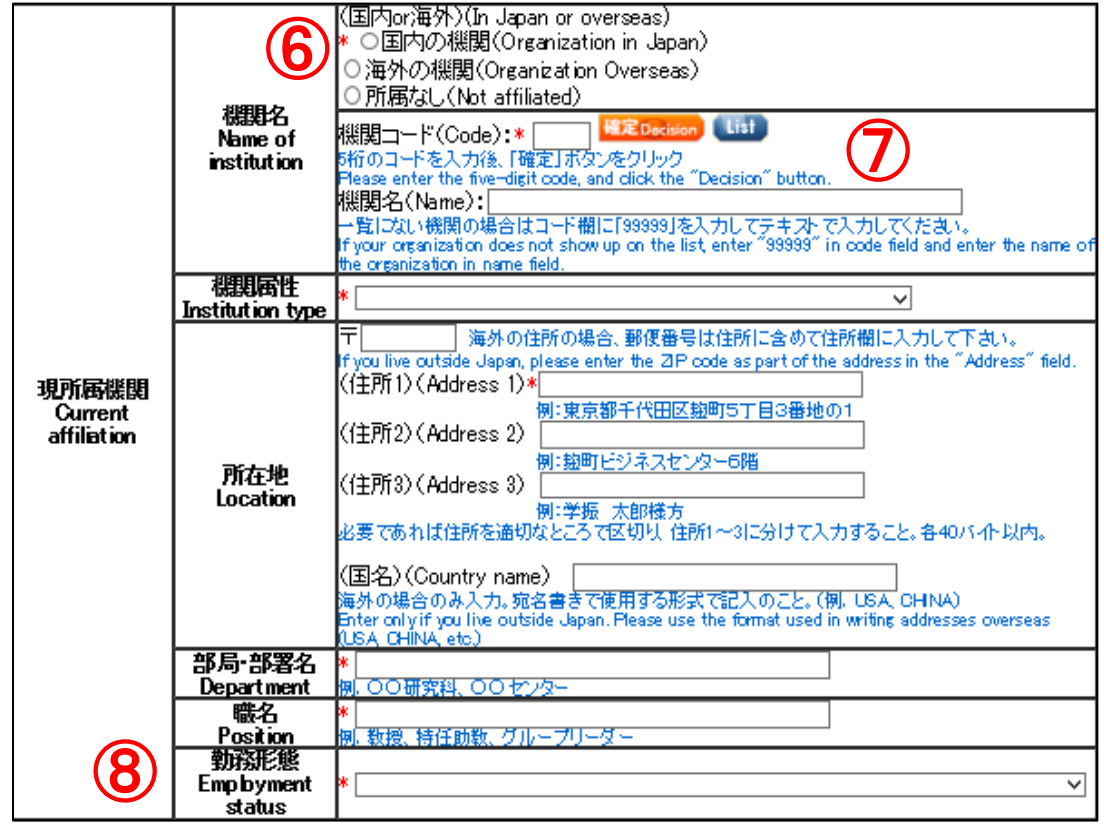

- ⑥ 「国内 or 海外」欄において、「国内」「海外」「所属なし」のいずれかを選択します。 ※「所属なし」を選択した場合は、現所属機関に関する他の項目は入力不要となります。
- ⑦ 「機関コード」を入力後、[確定]ボタンをクリックすると、該当する「機関名」が表 示されます。(機関コードは[List]から参照できます。一覧にない場合は、コードを「99999」 とし、機関名をテキストで入力してください。)
- ⑧ 現在の勤務形態が常勤か非常勤かの判断は、所属機関における規則等により判断して ください。

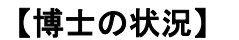

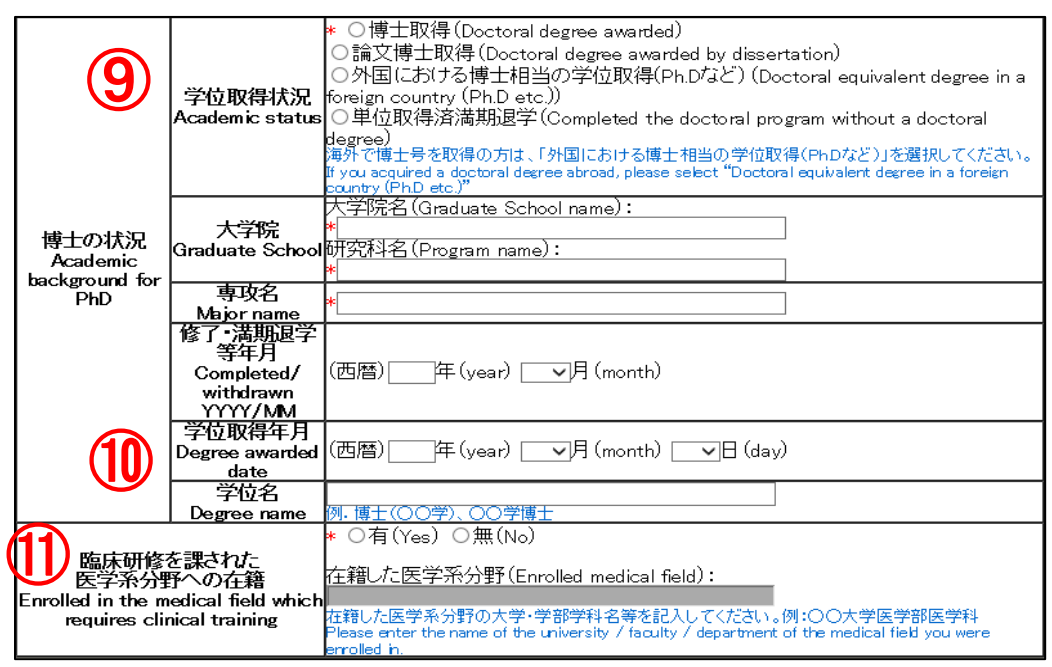

- ⑨ 海外で博士号を取得の方は「博士取得」ではなく、「外国における博士相当の学位取得 (Ph.D など)」を選択してください。
- ⑩ 「単位取得済満期退学」以外の場合は「学位取得年月」と「学位名」の入力が必要です。
- ⑪ 申請時の年齢要件配慮のための項目です。候補者資格の継続申請時に既に「有(Yes)」 を選択している方は、在籍した医学系分野の大学・学部学科名等を記入してください。「無 (No)」を選択している方は、この項目の変更は不要です。

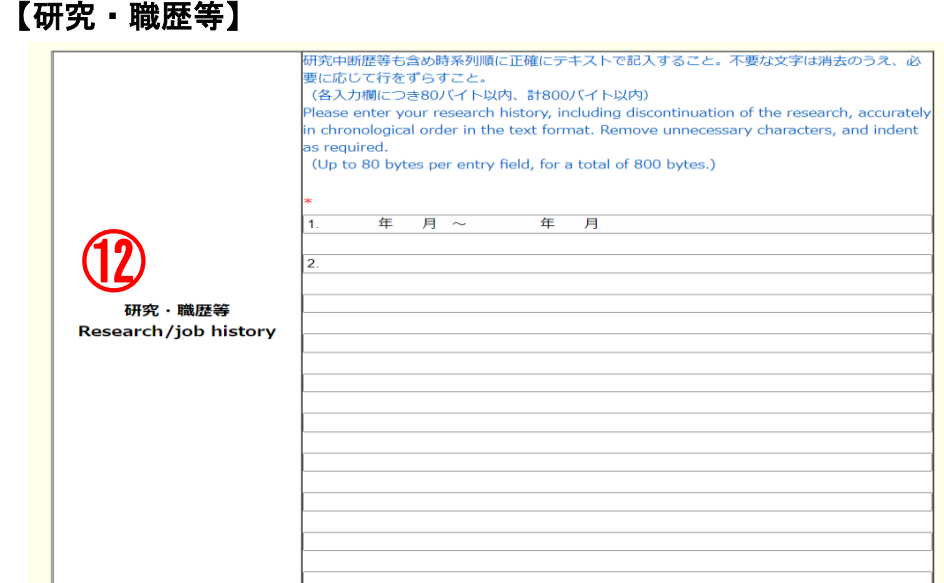

- ⑫ 大学・公的研究機関におけるポストドクターや特任助教、企業の研究員などの研究職歴 を、1 行目から時系列順(西暦)で、各入力欄につき 80 バイト以内、計 800 バイト以内 で記載してください。また、出産・育児により研究中断したことがある場合は、中断歴に ついても記載してください。
	- 例: 1. 2015年4月~2016年3月 ○○大学 ポストドクター
		- 2. 2016 年 4 月~2017 年 3 月 △△会社中央研究所研究員
		- 3. 2017 年 4 月~2017 年 12 月 出産・育児のため研究中断
		- 4. 2018 年 1 月~2023 年 4 月 △△会社中央研究所研究員
	- ※研究職歴は 10 件まで入力可能です。全事項を記載できない場合は、直近の 10 件につ いて入力してください。

### 【出産・育児による研究中断歴】

申請時の年齢要件配慮のための項目ですので、追加申請においては変更不要です。

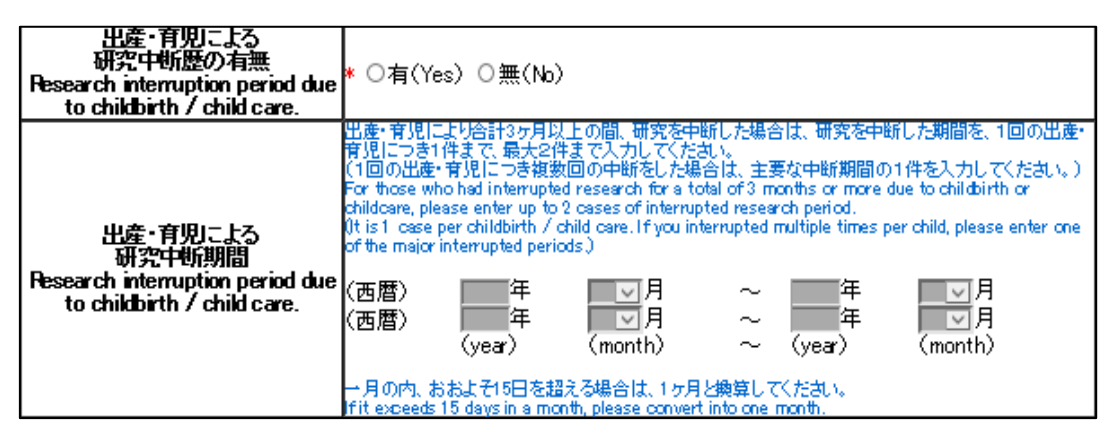

#### 【専門分野、キーワード】

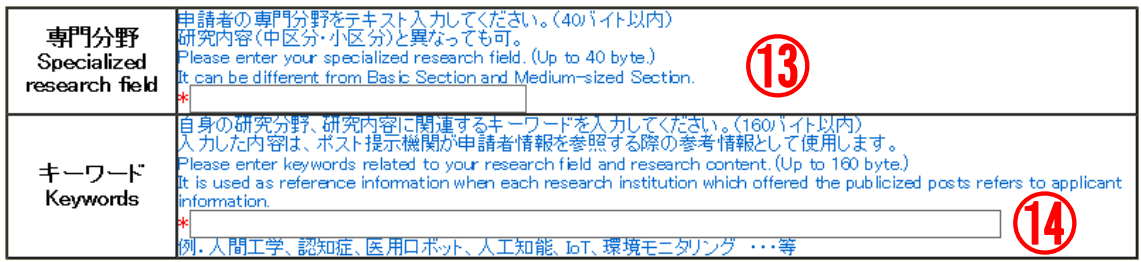

⑬ 自身の専門分野を 40 バイト以内でテキスト入力してください。

なお、本項目は、ポスト提示機関が申請書情報を参照する際の参考情報として使用しま す。上の【分野】で選択した研究内容(中区分・小区分)と異なっても構いません。

⑭ 自身の研究分野、研究内容に関連するキーワードを 160 バイト以内で入力してくださ い。⑮専門分野と同様に、本項目で入力した内容は、ポスト提示機関が申請書情報を参照 する際の参考情報として使用します。

#### 【現時点で当事者間交渉(事前連絡含む)に興味のある機関属性】

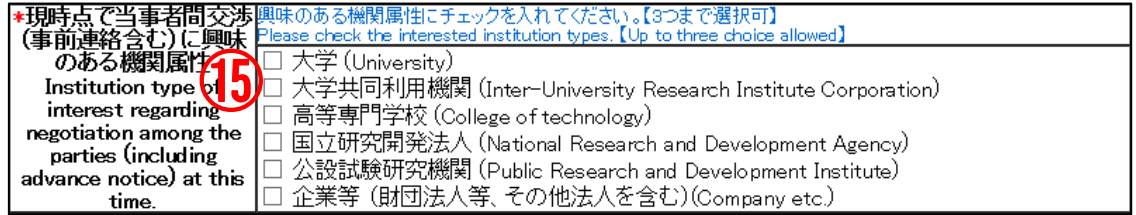

⑮ 興味のある機関属性にチェックを入れてください(一つ以上要選択、三つまで選択可)。 興味のある機関属性としてチェックを入れている機関属性のうち、最も興味のある機 関属性を次の項目(⑱)で一つ選択してください。

### 【その他登録情報】

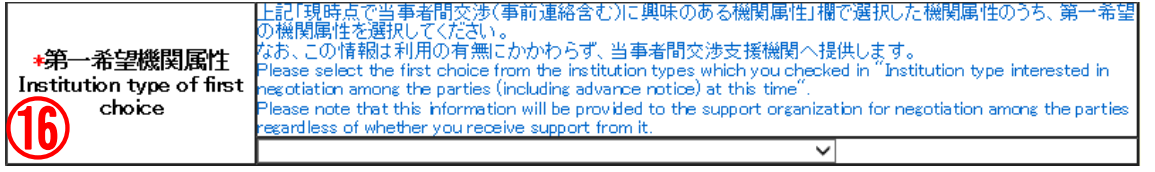

⑯ 興味のある機関属性のうち、第一希望の機関属性を選択してください。この情報は、審 査及び機関へ情報提供する書類には表示されません。ただし、当事者間交渉支援機関へ提 供します。

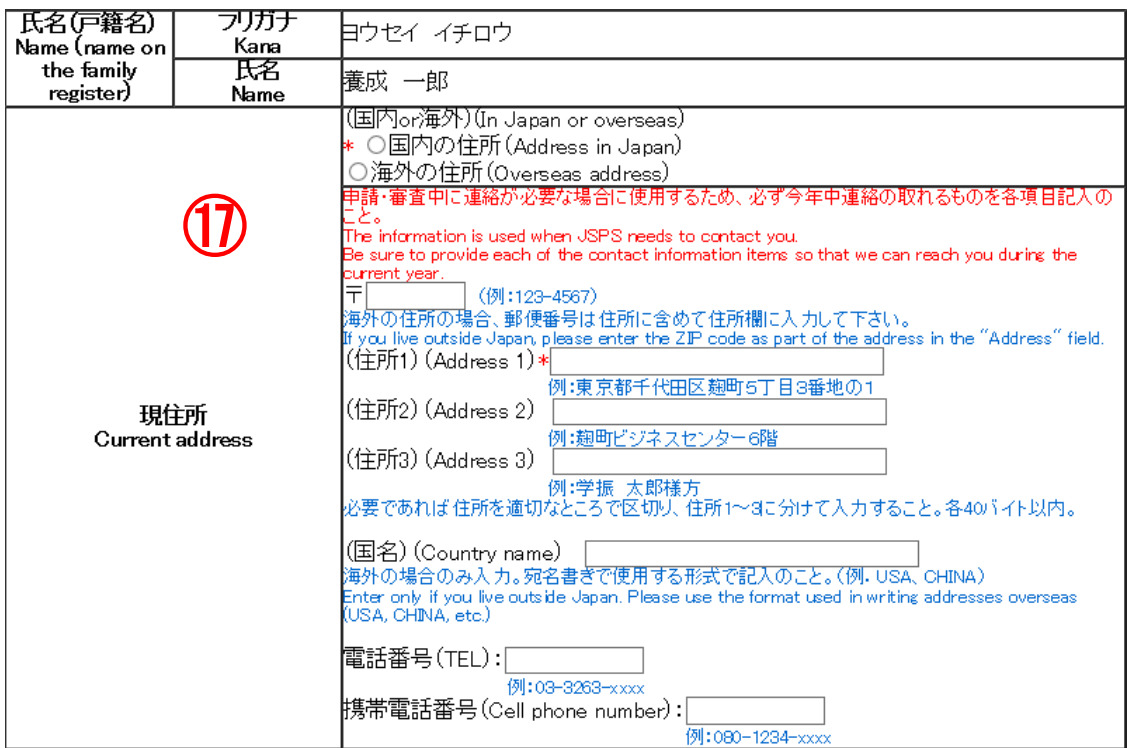

⑰ 氏名(戸籍名)および現住所情報は、審査及び機関へ情報提供する書類には表示されま せん。

申請書提出後に現住所を修正する場合は、卓越研究員申請者向けメニュー画面「連絡先 変更はこちら」から変更してください。(「連絡先変更」のメニューは、申請書提出後に使 用できるようになります。)

【申請にあたっての注意事項】

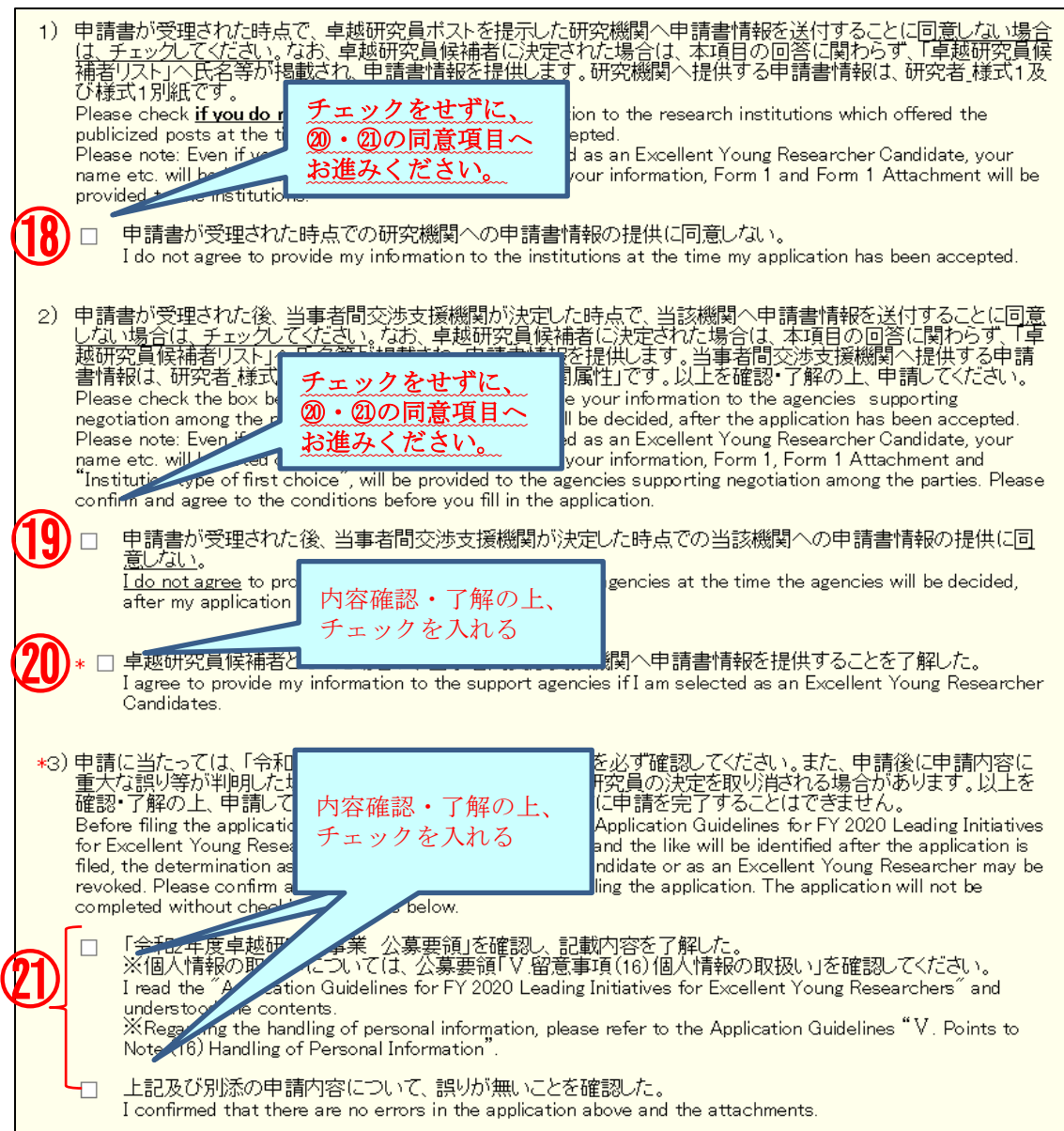

#### 10 新規で申請を行う場合に選択をする項目ですのでチェックをせずに進んでください。

候補者資格の継続申請者は、候補者としての取扱いになりますので、チェックの有無に 関わらず、研究機関へ申請書情報を提供します。

#### ⑲ 新規で申請を行う場合に選択をする項目ですのでチェックをせずに進んでください。

 候補者資格の継続申請者は、候補者としての取扱いになりますので、チェックの有無に 関わらず、当事者間交渉支援機関へ申請書情報を提供します。

⑳ 本項目のチェックをせずに申請を完了することはできません。

候補者資格の継続申請者は、候補者としての取扱いになりますので、当事者間交渉支援 機関へ申請書情報を提供します。

#### ㉑ 本項目のチェックをせずに申請を完了することはできません。

必ず、公募要領や申請内容を確認の上、それぞれの項目にチェックを入れてください。

## 画面下の[次へ進む]をクリックし、エラーがない場合は「申請情報入力確認」画面が表 示されます。申請書情報を確認し[次へ進む]をクリックします。

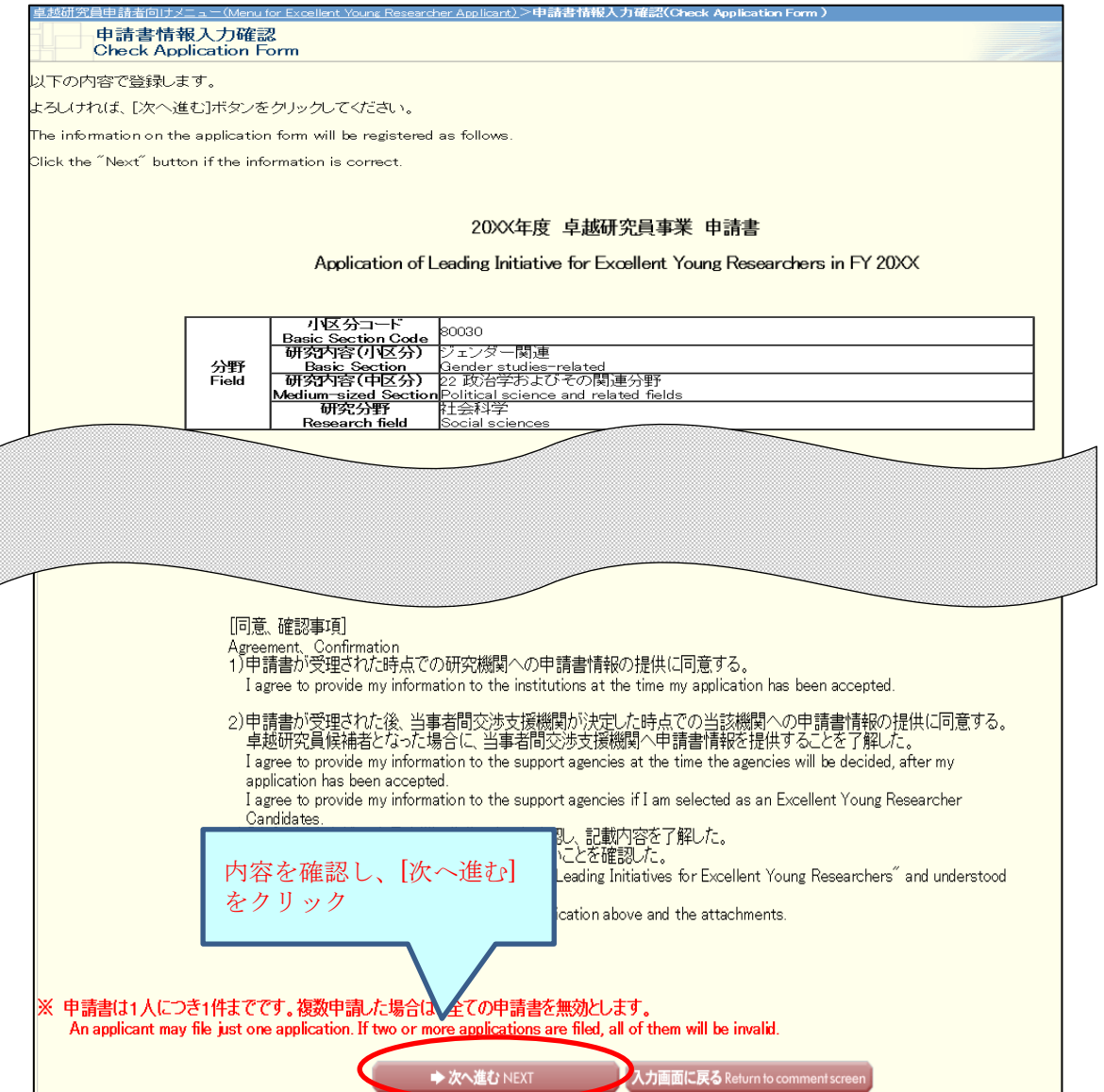

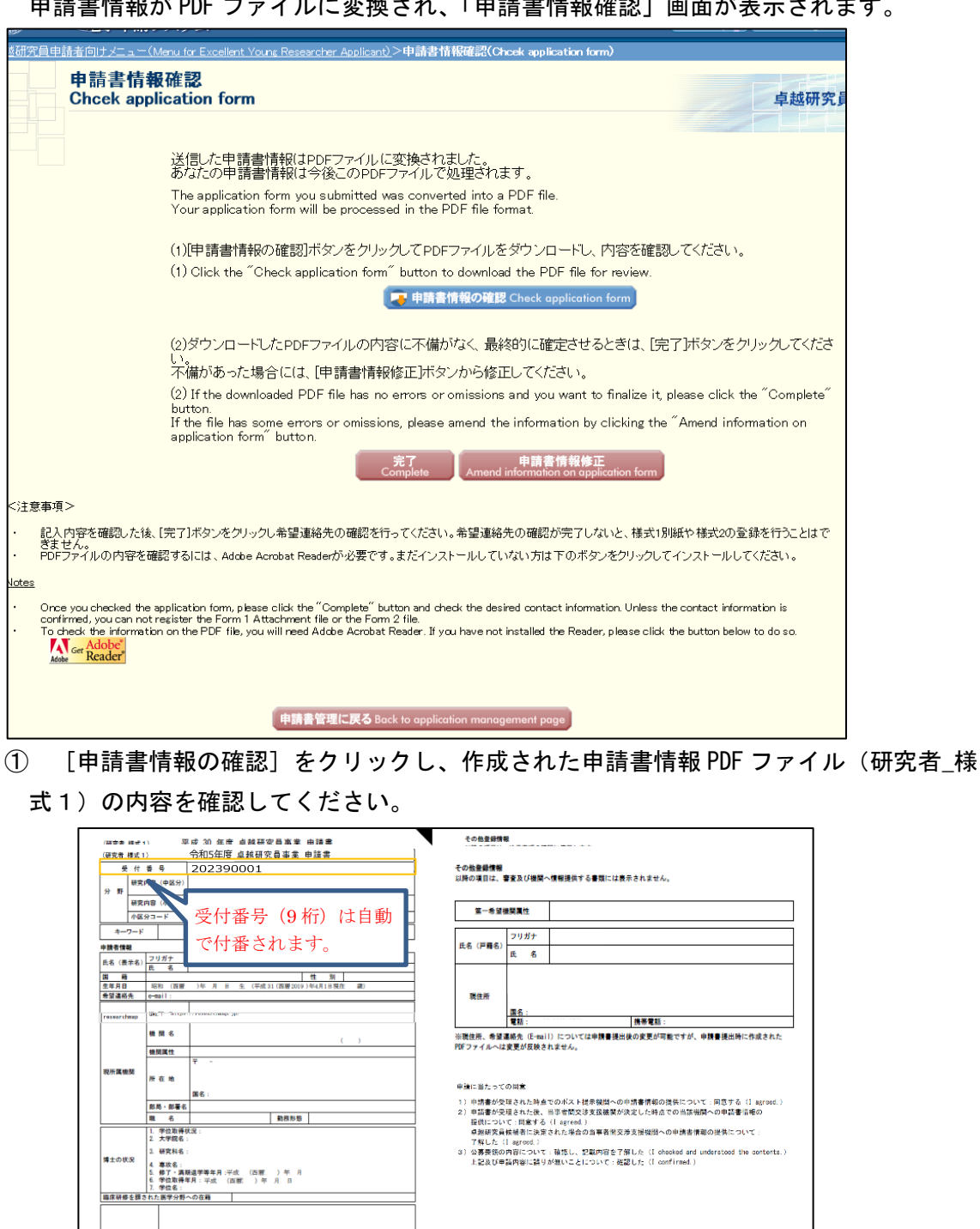

申請書情報が PDF ファイルに変換され、「申請書情報確認」画面が表示されます。

【申請書情報(様式 1)PDF ファイル見本】

up.mes

|<br>|出産・育児等による研究中断歴の有無|

■<br> 各事者開交渉に開味 | 図 大学

- 月〜西羅 年 月 年ヶ)<br>- 月〜西羅 年 月 年ヶ)<br>- <del>\* \* \* \* \*</del>

1. 月〜西藤<br>□ 高等専門学校<br>□ 公約試験研究

百時

- ② 入力したそれぞれの項目について、修正がある場合は[申請書情報修正]、問題がなけ れば [完了] ボタンをクリックします。
	- ※「完了]をクリックしないと「研究者 様式 1 別紙」や「研究者 様式 2」を登録できま せん。
	- ※[完了]をクリックすると、「希望連絡先 Email」に入力したメールアドレスに、連絡先

確認用のメールを自動送信します。

「希望連絡先確認」画面が表示されます。連絡先確認メールの受信を確認し、[受信を 確認した]をクリックします。

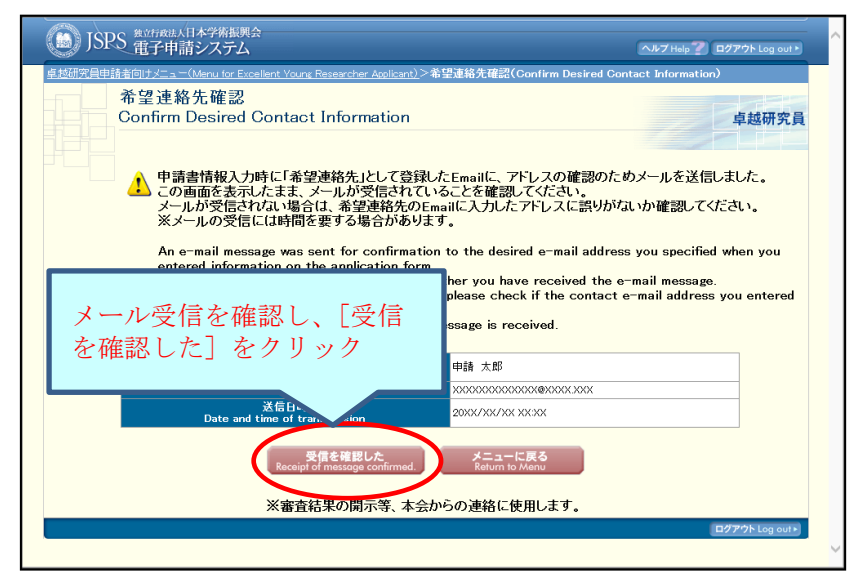

※メールの受信には時間を要する場合があります。

※メールが受信できない場合は、[メニューに戻る]から入力画面へ戻り、Email アドレ スに誤りがないか確認、修正してください。申請書提出後の各連絡を受信できないこ とによる不利益は責任を負いません。

[受信を確認した]をクリックすると、申請書管理画面に戻ります。

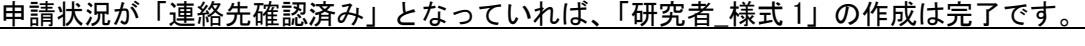

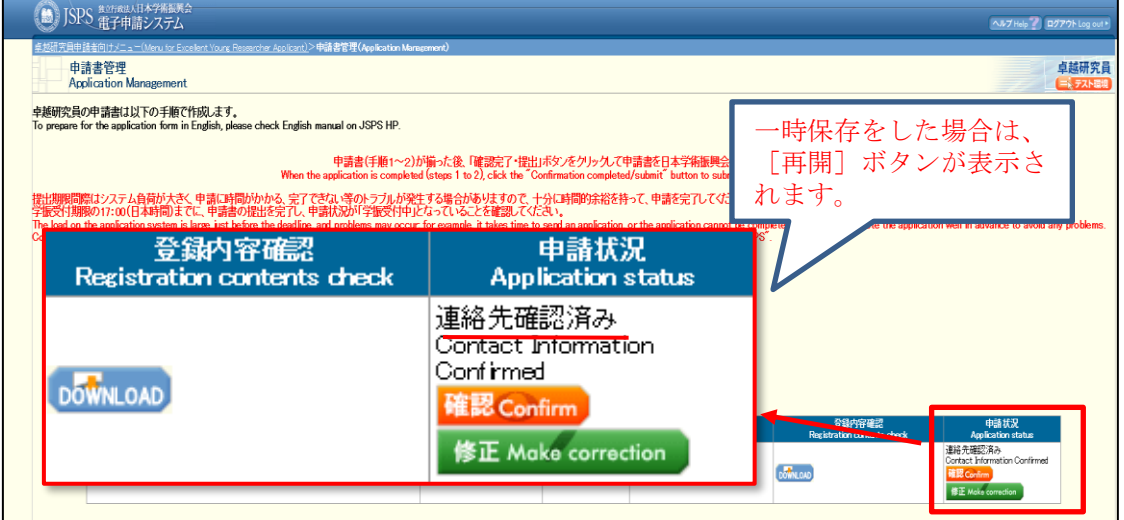

[DOWNLOAD]:作成した「研究者\_様式 1」をダウンロードできます。

[確認]:「申請書情報確認」画面に移動します。

[修正]:「申請書情報入力」画面に移動します。

修正後は再度連絡先確認まで完了してください。

#### <span id="page-44-0"></span>**3.4.2** 研究者\_様式 1 別紙及び研究者\_様式 2 の作成

「研究者\_様式 1 別紙」及び「研究者\_様式 2」は、あらかじめを様式をダウンロードして 作成したものを、Word または PDF ファイルで登録します。登録済みの様式を修正する場合 も、同様の手順で修正したファイルを登録してください(ファイルが更新されます)。

なお、申請書情報の入力が完了し申請状況が「連絡先確認済み」となっていれば、どちら の様式から登録しても構いません。

「申請書管理」画面のページから、[様式1別紙登録]または [様式2登録]をクリック します。

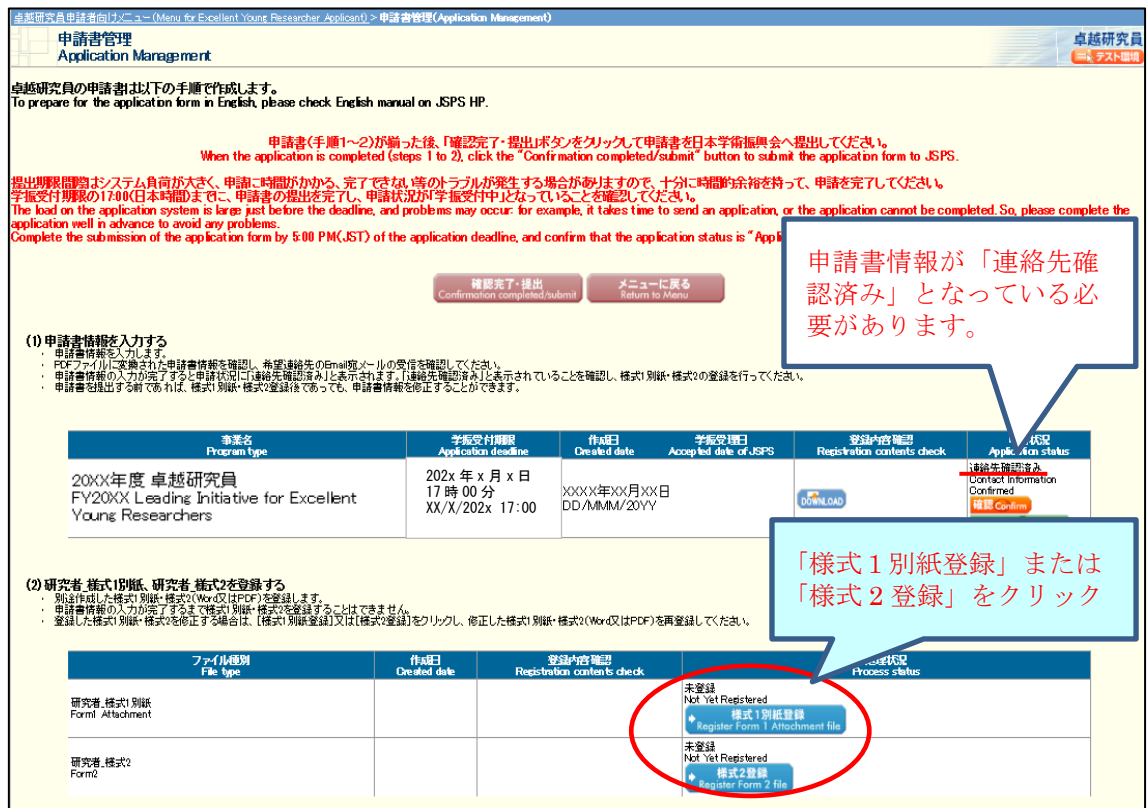

ファイル登録画面が表示されます。[参照]をクリックし、登録するファイルを指定し て[OK]をクリックします。

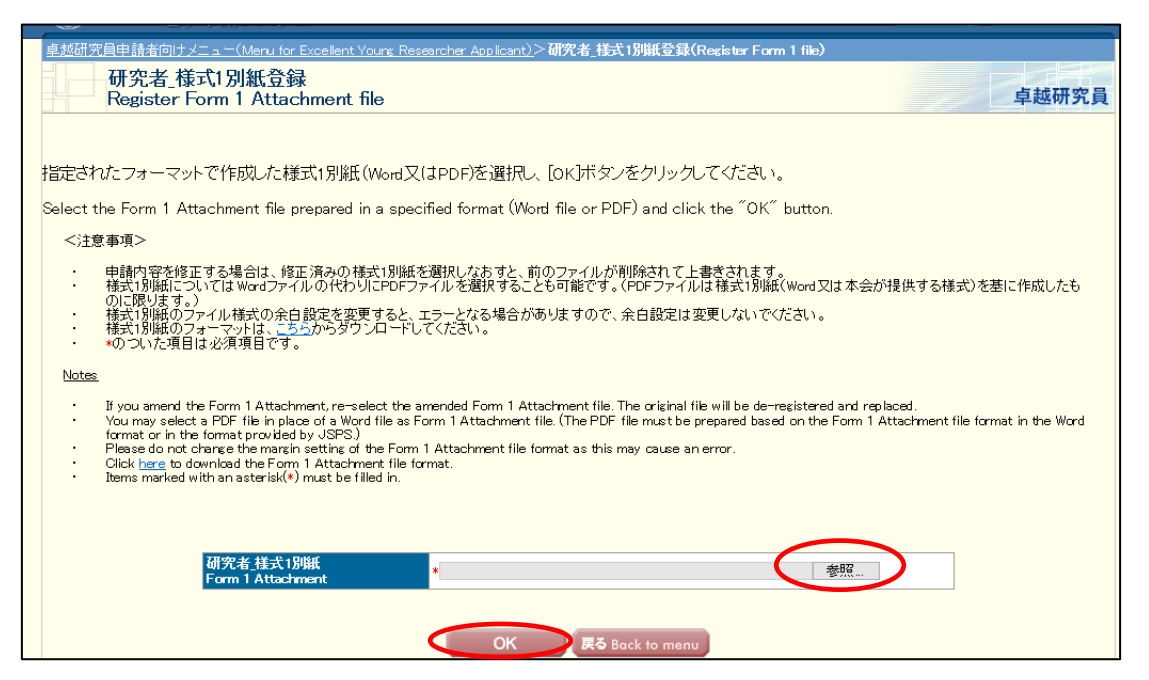

#### 【「研究者\_様式 1 別紙」及び「研究者\_様式 2」作成時の注意】

- ※「研究者\_様式 1 別紙」及び「研究者\_様式 2」は、あらかじめ Word 又は PDF 形式で作 成してください。
- ※様式は、文部科学省において定められたものです。項目の新設、省略・削除等、様式を 改変することはできません。
- ※「研究者\_様式 1 別紙」及び「研究者\_様式 2」は、システムで PDF ファイルに変換され て審査等に使用します。外字や特殊フォント等は正しく変換されませんので、変換後の PDF ファイルでうまく表示されない文字・記号等がある場合には、画像として貼り付け る等、作成しなおしてください。また、審査等の際には白黒コピーで対応するため、白 黒でも内容が判断できるようにしてください。
- ※「研究者\_様式 1 別紙」は、合計1ページ以外のファイルを登録することはできません。 また、1MB以上のファイルを登録することはできません。
- ※「研究者\_様式 2」は、合計 10 ページ以外のファイルを登録することはできません。ま たは、3MB以上のファイルを登録することはできません。

登録した「研究者 様式 1 別紙 (あるいは研究者 様式 2)」ファイルが PDF ファイルに変 換され、それぞれの確認画面が表示されます。

[研究者\_様式1(あるいは研究者\_様式2)の確認]をクリックし、内容を確認してくだ さい。

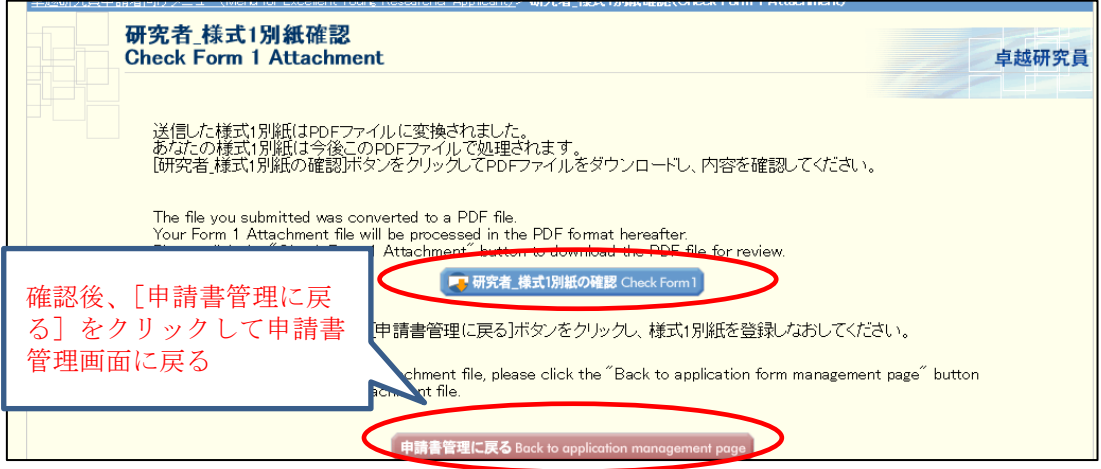

## 申請書管理画面の研究者\_様式1別紙及び様式2の処理状況が、それぞれ「登録済み」

となっていれば、研究者\_様式 1 及び様式 2 の作成は完了です。

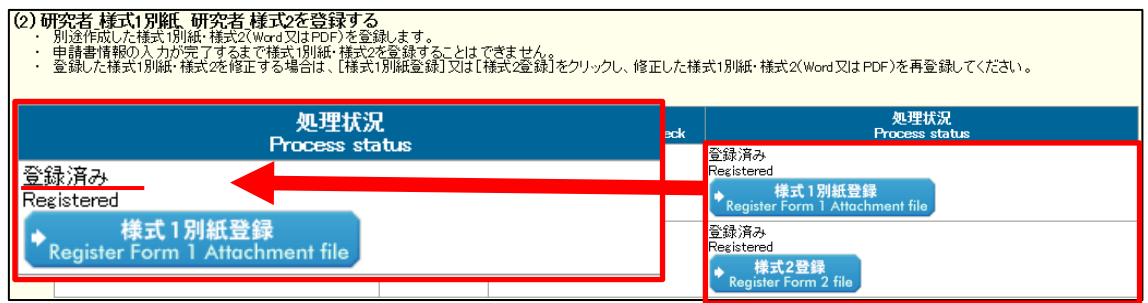

#### <span id="page-47-0"></span>**3.5** 申請書類の確認・提出

申請書情報(「研究者\_様式 1」)、「研究者\_様式 1 別紙」及び「研究者\_様式 2」が全て完了 し、申請書管理画面において、それぞれの申請状況又は処理状況が、下記の通りであること を確認してください。

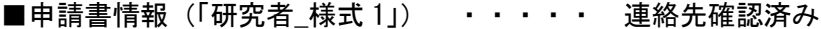

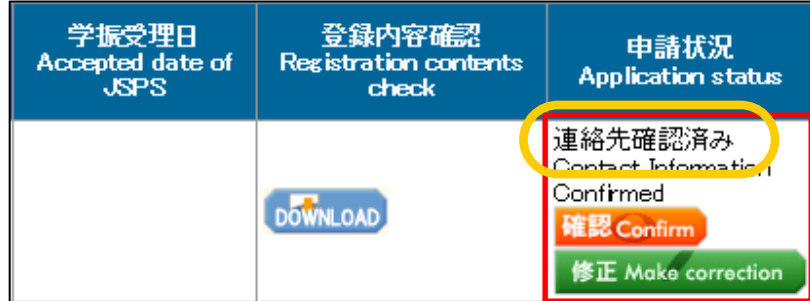

■「研究者\_様式 1 別紙」、「研究者\_様式 2」 ・・ 登録済み

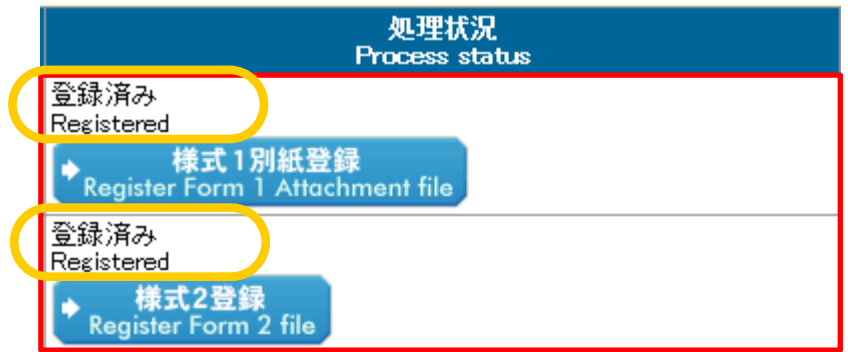

「研究者\_様式 1」、「研究者\_様式 1 別紙」及び「研究者\_様式 2」が揃ったら、申請書管理 画面の[確認完了・提出]ボタンをクリックします。

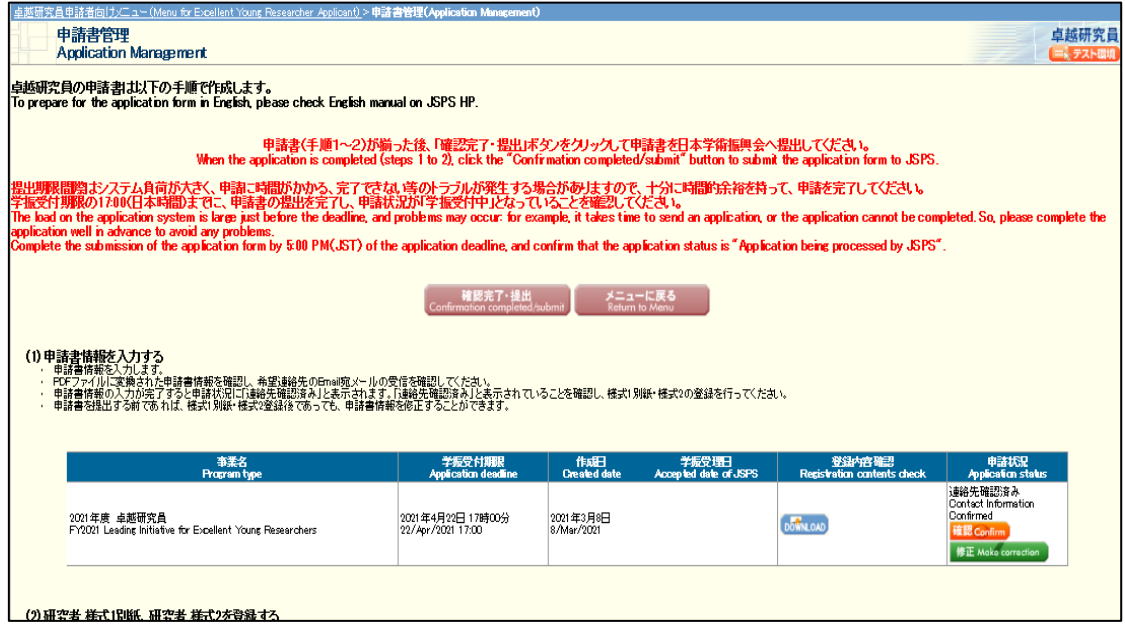

申請書提出確認画面が表示されます。[申請書の確認]ボタンをクリックし、作成された 「申請書 PDF ファイル (研究者 様式 1+研究者 様式 1 別紙+研究者 様式 2)」をダウンロ ードして内容を確認してください。(PDF ファイルをダウンロードしないと、[OK]ボタンは 押せません。)

作成したファイルに問題がなければ、[OK] ボタンをクリックします。

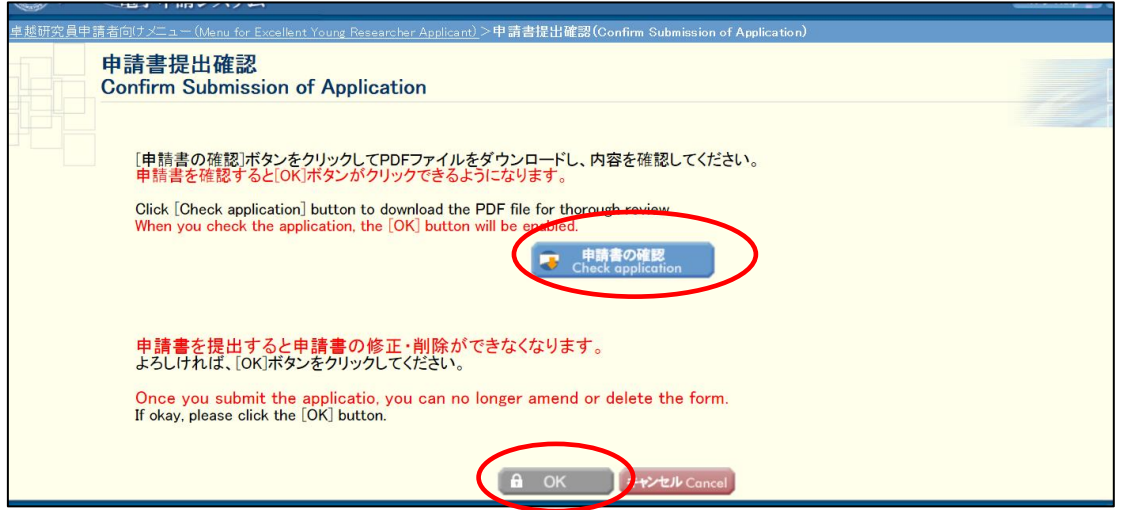

## ※ [OK]をクリックすると、申請書は日本学術振興会に送信され、以降の修正はでき なくなりますので注意してください!

申請書提出完了画面が表示されます。申請書の提出作業は完了です。

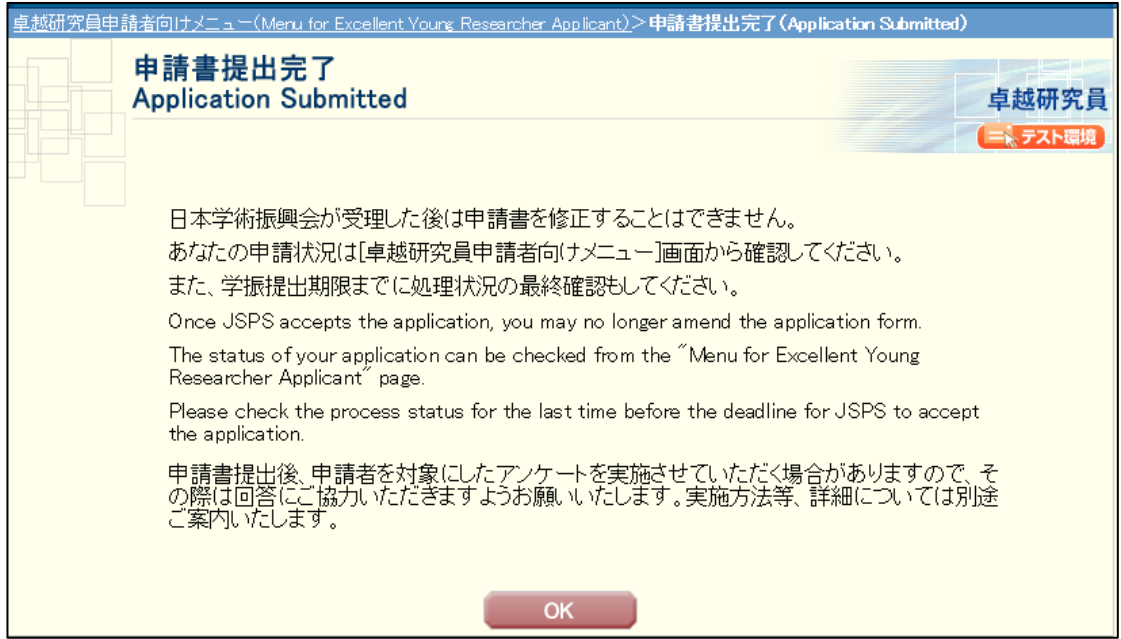

申請書の提出が完了すると、卓越研究員申請者向けメニュー画面の申請状況に「学振受付 中」と表示されます。学振受付期限までに「学振受付中」となっていることを確認してくだ さい。

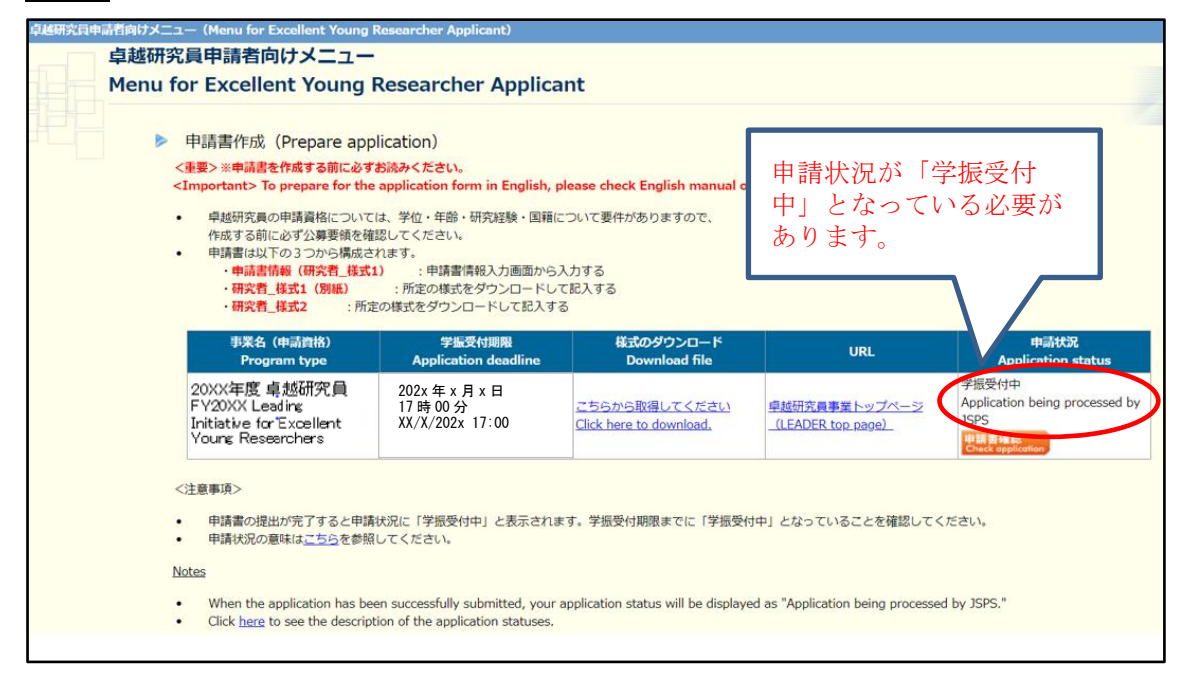

# <span id="page-50-0"></span>**4.** 操作方法(共通)

## <span id="page-50-1"></span>**4.1** 申請書類提出後のデータダウンロードについて

提出後に、作成した申請書をダウンロードする場合は、「卓越研究員申請者向けメニュー」 画面の[申請書確認]ボタンをクリックしてください。

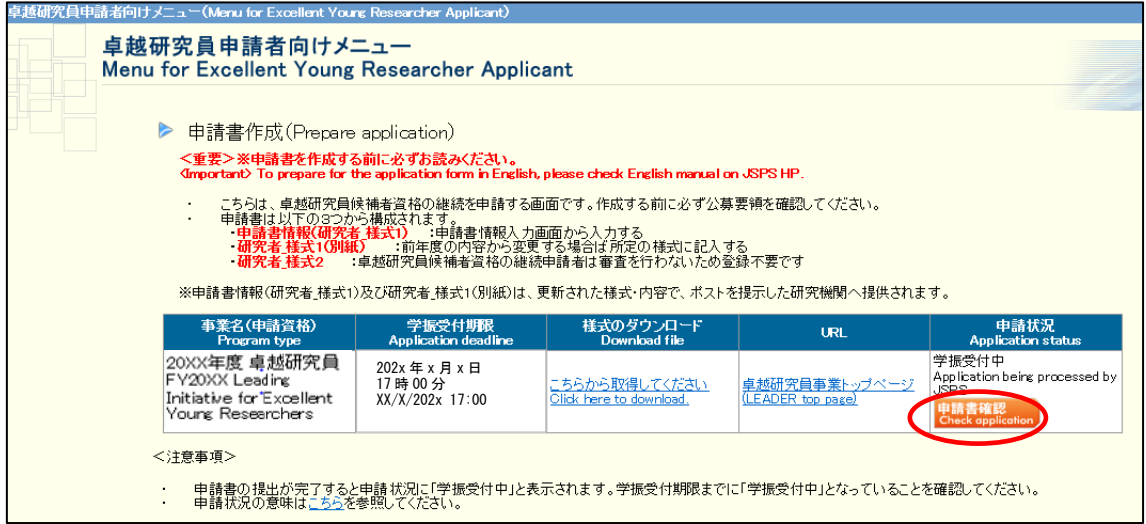

「申請書管理」画面が表示されます。[申請書の確認]ボタンをクリックすると、「申請書 PDF ファイル(研究者\_様式1+研究者\_様式1別紙+研究者\_様式2)」をダウンロードでき ます。

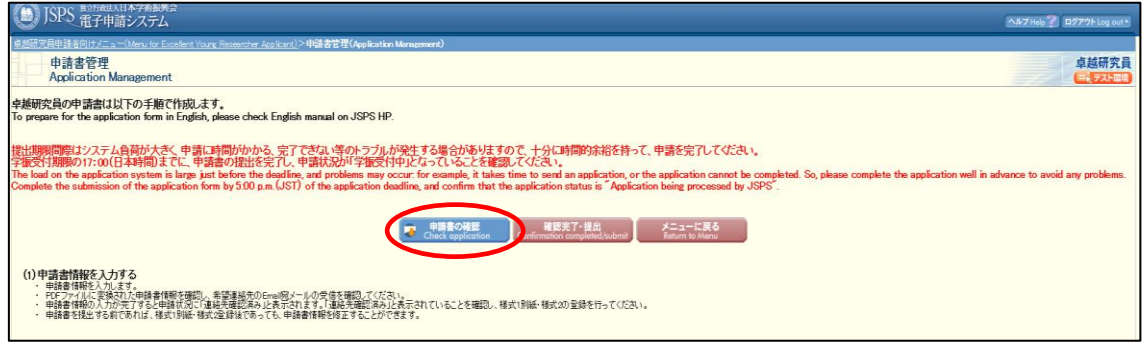

### <span id="page-51-0"></span>**4.2** メールアドレス変更について

メールアドレスを変更するには、以下の手順に従います。

申請後の各連絡はこの希望連絡先の Email 宛に送付しますので、必ず受信が確認できる アドレスをご登録ください。各連絡が受信できないことによる不利益は責任を負いません。 なお、追加申請を行った場合、申請後の各連絡は追加申請で登録いただいた Email 宛に送 付します。継続申請 ID にてメールアドレスの変更を行った場合は、追加申請 ID において も忘れずに変更登録を行ってください。

#### ご注意

申請書提出完了後は、申請書 PDF ファイルへは変更が反映されませんので注意してくだ さい。

① 「卓越研究員申請者向けメニュー」画面で「メールアドレス変更はこちら」を選択しま す。

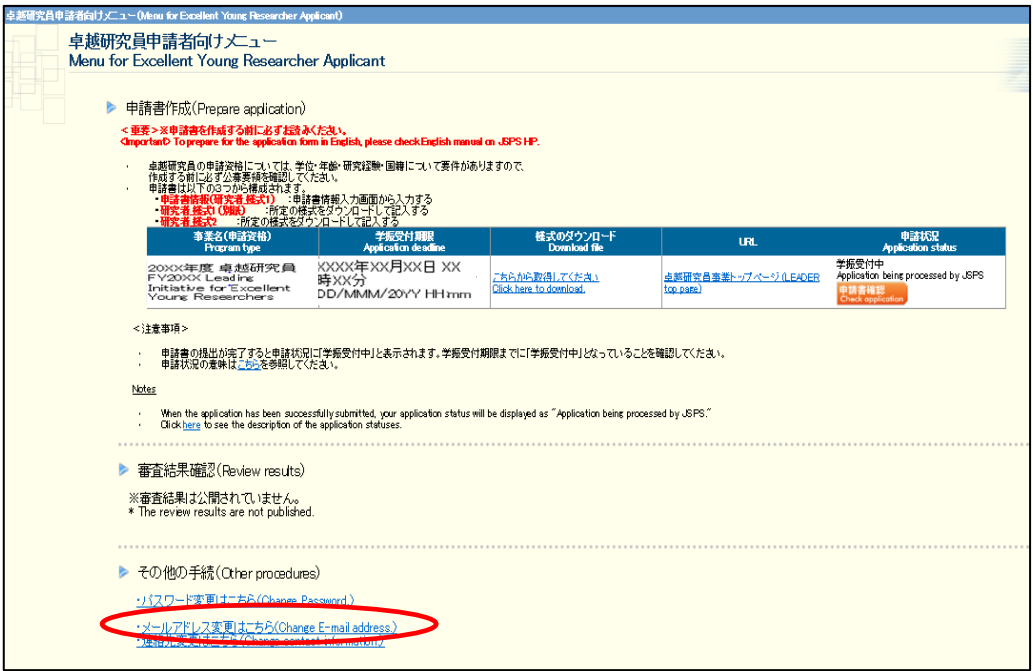

② 「メールアドレス変更」画面が表示されます。

変更後のメールアドレスを入力します。「確認のため、再入力」に再度変更後のメール アドレスを入力し「OK」ボタンをクリックします。

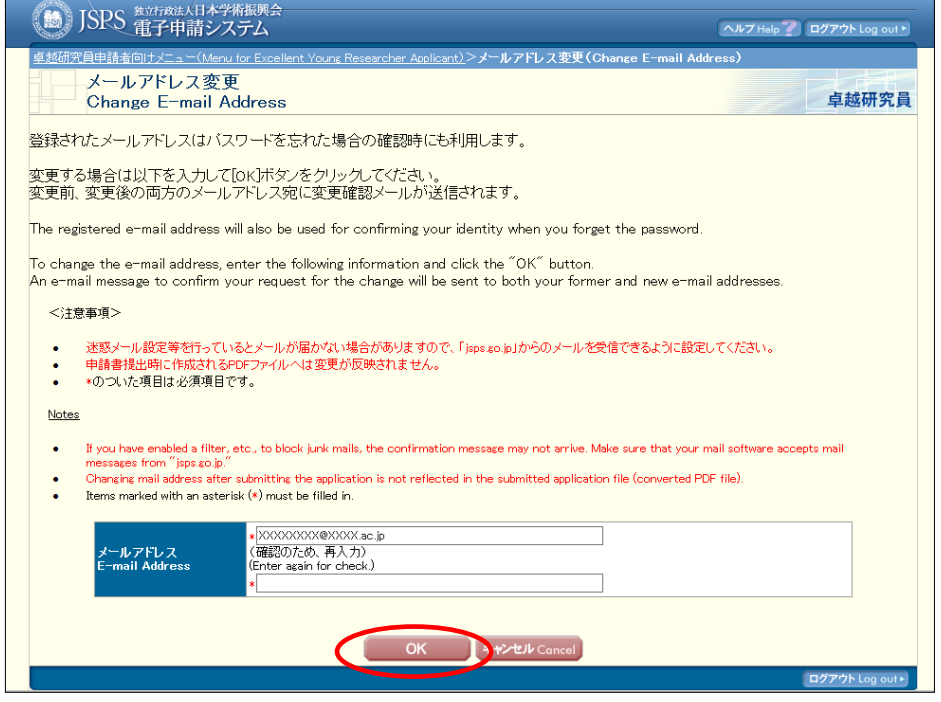

③ メールアドレスが変更され「メールアドレス変更完了」画面が表示されます。[OK]を クリックし、「卓越研究員申請者向けメニュー」に戻ります。

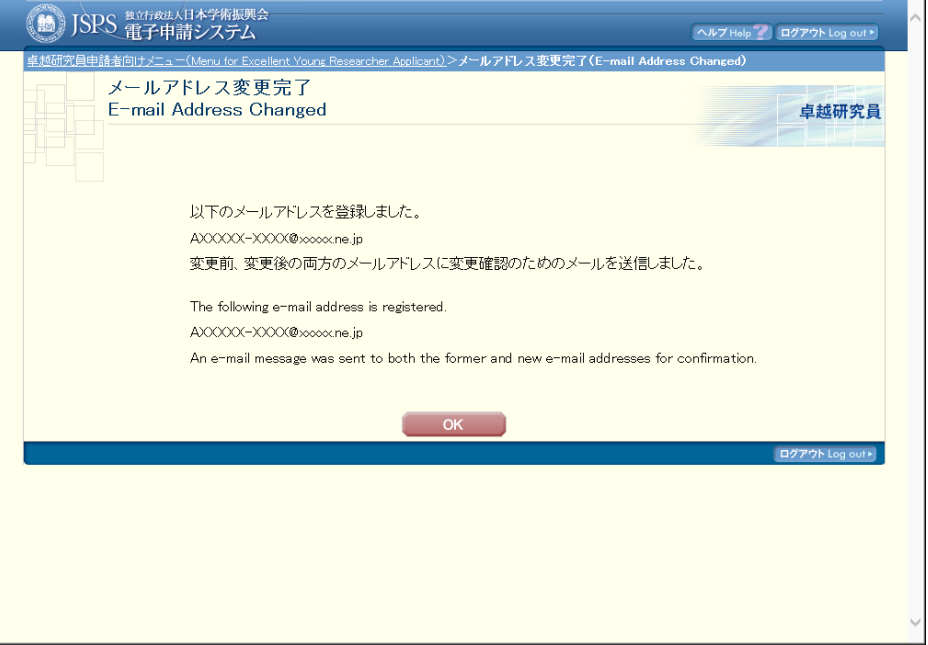

入力内容に誤りがあると、エラーメッセージが表示されます。正しく再入力し、[OK]を クリックします。

変更前、変更後の両方のメールアドレスに、変更確認用のメールを自動送信します。メ ールが届いていることを確認してください。

# <span id="page-53-0"></span>**5.** システム操作等についての問合せ先

独立行政法人日本学術振興会 人材育成企画課 卓越研究員事業担当

電 話:03-3263-3769

E-mail: takuken@jsps.go.jp